## Ultimaker 3

## Manuel d'installation et d'utilisation

## Clause de non-responsabilité

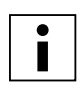

 Veuillez lire attentivement et comprendre le contenu de ce manuel d'installation et d'utilisation. Ne pas lire ce manuel peut entraîner des blessures corporelles, des résultats inférieurs à la qualité attendue ou des dommages pour l'Ultimaker 3. Veillez à ce que toute personne qui utilise l'imprimante 3D connaisse et comprenne le contenu du manuel afin de profiter pleinement de l'Ultimaker 3 ou Ultimaker 3 Extended.

Les conditions ou les méthodes utilisées pour l'assemblage, la manutention, le stockage, l'utilisation ou la destruction\* de l'appareil ne relèvent pas de notre contrôle et de notre connaissance. De ce fait, nous ne pouvons être tenus responsables de tout(e) perte, blessure, dommage ou dépense découlant de ou en relation avec l'assemblage, la manipulation, le stockage, l'utilisation ou l'élimination du produit.\*

Les informations dans ce document ont été obtenues auprès de sources considérées comme fiables. Toutefois, les informations sont fournies sans aucune garantie, expresse ou implicite, quant à leur exactitude.

#### **Usage prévu de l'Ultimaker 3**

Les imprimantes 3D Ultimaker sont conçues et fabriquées pour la modélisation par dépôt de fil fondu à l'aide des thermoplastiques techniques Ultimaker, dans un environnement commercial/professionnel. L'alliance de la précision et de la vitesse fait de l'imprimante 3D Ultimaker la machine idéale pour les modèles de conception, les prototypes fonctionnels et la production de petites séries. Bien que nous ayons atteint une norme très élevée dans la reproduction de modèles 3D avec l'utilisation de Cura, l'utilisateur reste responsable de la qualification et la validation de l'application de l'objet imprimé pour son usage prévu, en particulier pour les applications relevant de domaines à la règlementation stricte tels que les dispositifs médicaux et l'aéronautique. Il s'agit d'une plateforme libre en termes de matériau. Néanmoins, les meilleurs résultats seront obtenus avec le matériau certifié Ultimaker, lorsque des efforts sont fournis pour adapter les propriétés du matériau aux paramètres de la machine.

\* Nous respectons la directive WEEE.

Copyright © 2016 Ultimaker. Tous droits réservés dans le monde entier.

La version linguistique de ce manuel est vérifiée par le fabricant (manuel original).

La présente publication, illustrations comprises, ne peut être reproduite et/ou rendue publique, que ce soit par impression, photocopie, microfilm ou tout autre moyen, en tout ou partie, sans l'accord préalable écrit d'Ultimaker.

## Table des matières

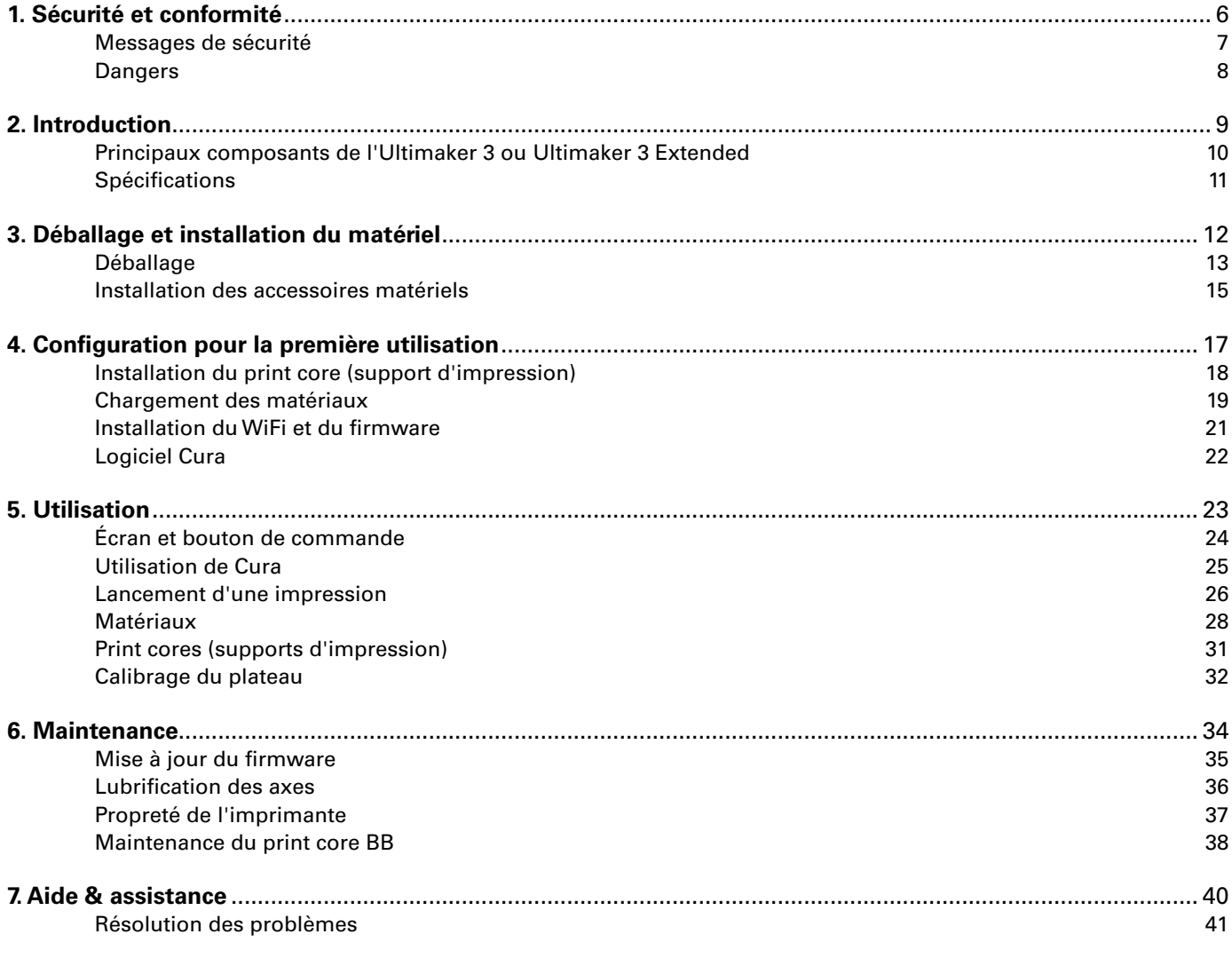

## Préface

Vous avez entre les mains le manuel d'installation et d'utilisation de l'Ultimaker 3 ou Ultimaker 3 Extended. Ce manuel comporte des chapitres sur l'installation et l'utilisation de l'imprimante 3D.

Il contient également des informations et des instructions importantes pour la sécurité, l'installation et l'utilisation. Veuillez lire attentivement toutes les informations et suivre les instructions et les directives de ce manuel. De la sorte, vous obtiendrez des impressions de grande qualité et vous éviterez d'éventuels accidents et blessures. Veillez à ce que toute personne utilisant l'Ultimaker 3 ou Ultimaker 3 Extended ait accès à ce manuel.

Nous avons tout mis en œuvre pour que ce manuel soit aussi précis et complet que possible. Ces informations sont censées être correctes mais ne prétendent pas être exhaustives, et doivent uniquement être utilisées comme guide. Si vous constatez des erreurs ou des omissions, veuillez nous les signaler afin que nous puissions faire le nécessaire. Cela nous permettra d'améliorer notre documentation et notre service.

## **Certifications**

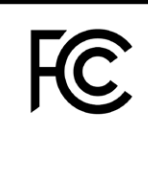

 $C<sub>f</sub>$ 

## **Ultimaker** RYK-WUBA171GN

This device may not cause harmful interference, and this device must accept any interference received, including interference that may cause undesired operation.

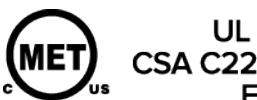

UL 60950-1<br>CSA C22.2 No. 60950-1<br>E114168

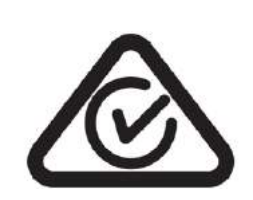

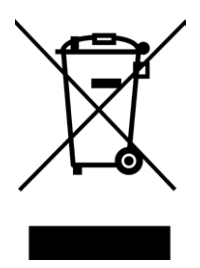

# NNFC

## <span id="page-5-0"></span>Sécurité et conformité 1

Il est crucial de travailler en toute sécurité avec votre Ultimaker 3 ou Ultimaker 3 Extended. Ce chapitre traite de la sécurité et des dangers. Veuillez lire attentivement toutes les informations afin d'éviter d'éventuels accidents et blessures.

## <span id="page-6-0"></span>Messages de sécurité

Ce manuel contient des avertissements et des notifications de sécurité.

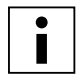

Fournit des informations complémentaires précieuses pour effectuer une tâche ou éviter des problèmes.

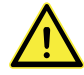

 Avertit d'une situation pouvant causer des dommages matériels ou des blessures si les consignes de sécurité ne sont pas respectées.

## **Informations de sécurité générale**

L'Ultimaker 3 ou Ultimaker 3 Extended génère de fortes températures et comporte des pièces mobiles chaudes pouvant causer des blessures. Ne touchez jamais l'intérieur de l'Ultimaker 3 ou Ultimaker 3 Extended lorsqu'elle est en fonctionnement. Contrôlez toujours l'imprimante à l'aide du bouton situé devant l'interrupteur d'alimentation, à l'arrière. Laissez l'Ultimaker 3 ou Ultimaker 3 Extended refroidir pendant 5 minutes avant de toucher les pièces intérieures.

Ne changez et ne réglez rien sur l'Ultimaker 3, sauf si cela est autorisé par le fabricant.

Ne rangez pas d'objets dans l'Ultimaker 3.

L'Ultimaker 3 ou Ultimaker 3 Extended n'est pas prévue pour être utilisée par des personnes dont les capacités mentales et/ou physiques sont réduites, manquant d'expérience et de connaissances, sauf sous la supervision ou après avoir reçu des instructions relatives à

l'utilisation du produit d'une personne responsable de leur sécurité.

Les enfants doivent être surveillés en permanence lors de l'utilisation de l'imprimante.

## **Radio intentionnelle**

Cet appareil ne peut causer des interférences nuisibles et ne peut accepter la réception d'interférences, y compris les interférences susceptibles d'entraîner un fonctionnement indésirable.

## <span id="page-7-0"></span>Dangers

## **Compatibilité électromagnétique (CEM)**

Cet équipement a été testé et certifié conforme aux limites d'un appareil numérique de Classe A, conformément à la partie 15 des règles de la FCC. Ces limites sont conçues pour offrir une protection raisonnable contre les interférences nuisibles lorsque l'équipement est utilisé dans un environnement commercial. Cet équipement génère, utilise et peut émettre une énergie de radiofréquence et, s'il n'est pas installé et utilisé conformément au manuel d'utilisation, peut causer des interférences nuisibles pour les communications radio. L'utilisation de cet équipement dans une zone résidentielle risque de causer des interférences nuisibles, auquel cas l'utilisateur sera tenu de corriger les interférence à ses frais.

Le rapport de test de compatibilité électromagnétique de l'Ultimaker 3 ou Ultimaker 3 Extended est disponible sur demande auprès de info@ultimaker.com.

## **Sécurité électrique**

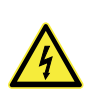

 L'Ultimaker 3 a été testée conformément à la norme CEI 60950-1 qui relève de la directive basse tension. L'Ultimaker 3 doit être utilisée conjointement avec l'alimentation électrique Meanwell GST220AX et le câble d'alimentation fourni. Ensemble, ils garantissent une utilisation sûre en termes de court-circuit, de surcharge, de surtension et de surchauffe. Pour plus d'informations, consultez le rapport CB sur notre site Web.

Débranchez toujours l'imprimante avant de procéder à des travaux de maintenance ou des modifications.

## **Sécurité mécanique**

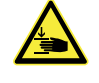

 L'Ultimaker 3 contient des pièces mobiles. Les courroies d'entraînement ne doivent causer aucun dommage à l'utilisateur. La force du plateau est suffisamment élevée pour causer des dommages. Il convient donc de garder vos mains hors de la portée du plateau pendant le fonctionnement.

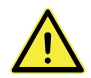

Débranchez toujours l'imprimante avant de procéder à des travaux de maintenance ou des modifications.

## **Risque de brûlures**

 Il existe un risque potentiel de brûlures : la tête d'impression peut atteindre des températures jusqu'à 280 °, tandis que le plateau chauffant peut atteindre 100 °C. Ne touchez pas ces deux éléments à mains nues.

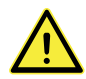

Laissez toujours l'imprimante refroidir pendant 30 minutes avant de procéder à des travaux de maintenance ou des modifications.

## **Santé et sécurité**

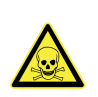

 L'Ultimaker 3 est conçue pour les matériaux PLA Ultimaker, ABS Ultimaker, CPE Ultimaker, Nylon Ultimaker et PVA Ultimaker. Nos matériaux peuvent être imprimés en toute sécurité si les températures et paramètres recommandés sont appliqués. Nous recommandons d'imprimer tous les matériaux Ultimaker dans une zone bien ventilée. Pour plus d'informations, consultez la FDS de chaque matériau spécifique.

Les matériaux non-Ultimaker peuvent dégager des COV (composés organiques volatils) lorsqu'il sont traités dans les imprimantes 3D Ultimaker (non couvert par la garantie). Cela peut causer des maux de tête, de la fatigue, des vertiges, de la confusion, des nausées, des malaises, une difficulté de concentration et un sentiment d'intoxication. L'utilisation d'une hotte aspirante est recommandée. Pour plus d'informations, consultez la FDS de ces matériaux.

# <span id="page-8-0"></span>2 Introduction

Découvrez votre Ultimaker 3 et les possibilités qu'offre cette imprimante 3D.

## <span id="page-9-0"></span>Principaux composants de l'Ultimaker 3 ou Ultimaker 3 Extended

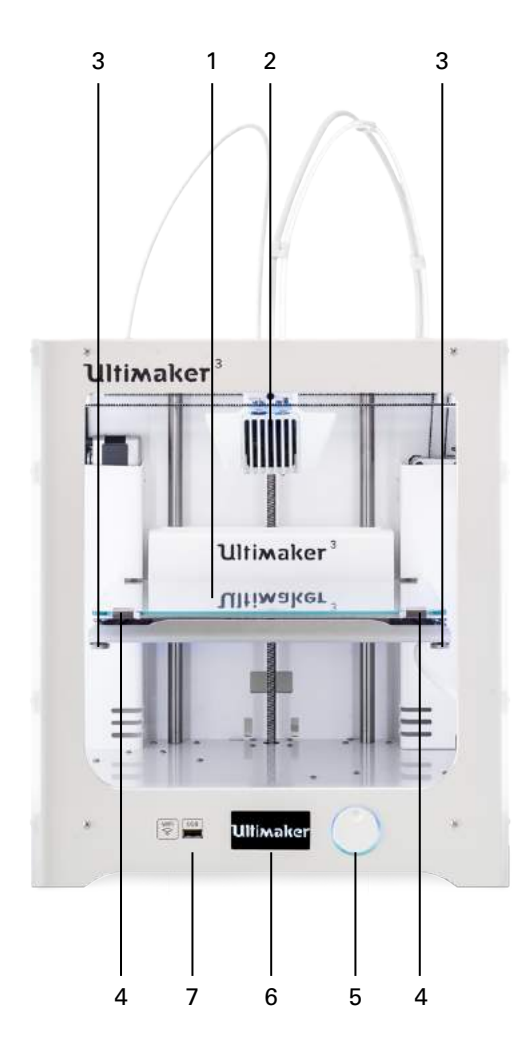

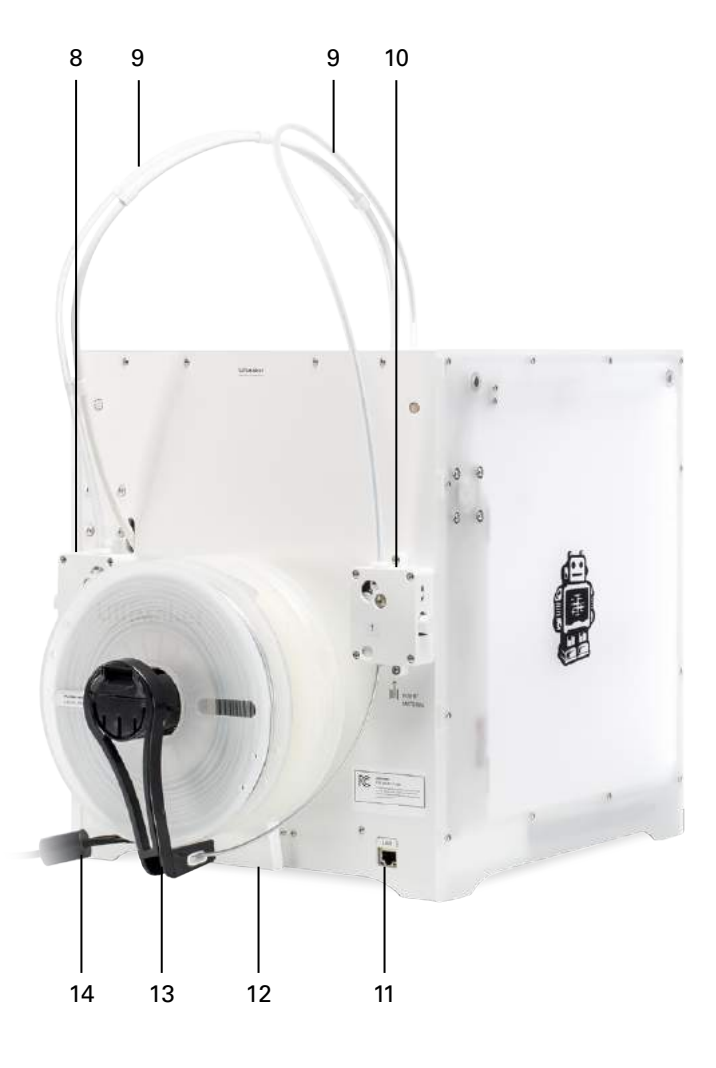

- 1. Plateau
- 2. Tête d'impression double
- 3. Vis du plateau
- 4. Broches du plateau
- 5. Bouton-poussoir/rotatif
- 6. Écran
- 7. Port USB
- 8. Chargeur 2
- 9. Tubes Bowden
- 10. Chargeur 1
- 11. Port Ethernet
- 12. Cache du câble
- 13. Support de bobine double avec câble NFC
- 14. Câble d'alimentation

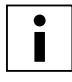

 Le modèle présenté est l'Ultimaker 3. Les principaux composants de l'Ultimaker 3 Extended sont identiques et exactement à la même position. La seule différence entre les deux imprimantes est la hauteur du boîtier. Voir les Spécifications pour les différentes dimensions.

## <span id="page-10-0"></span>Spécifications

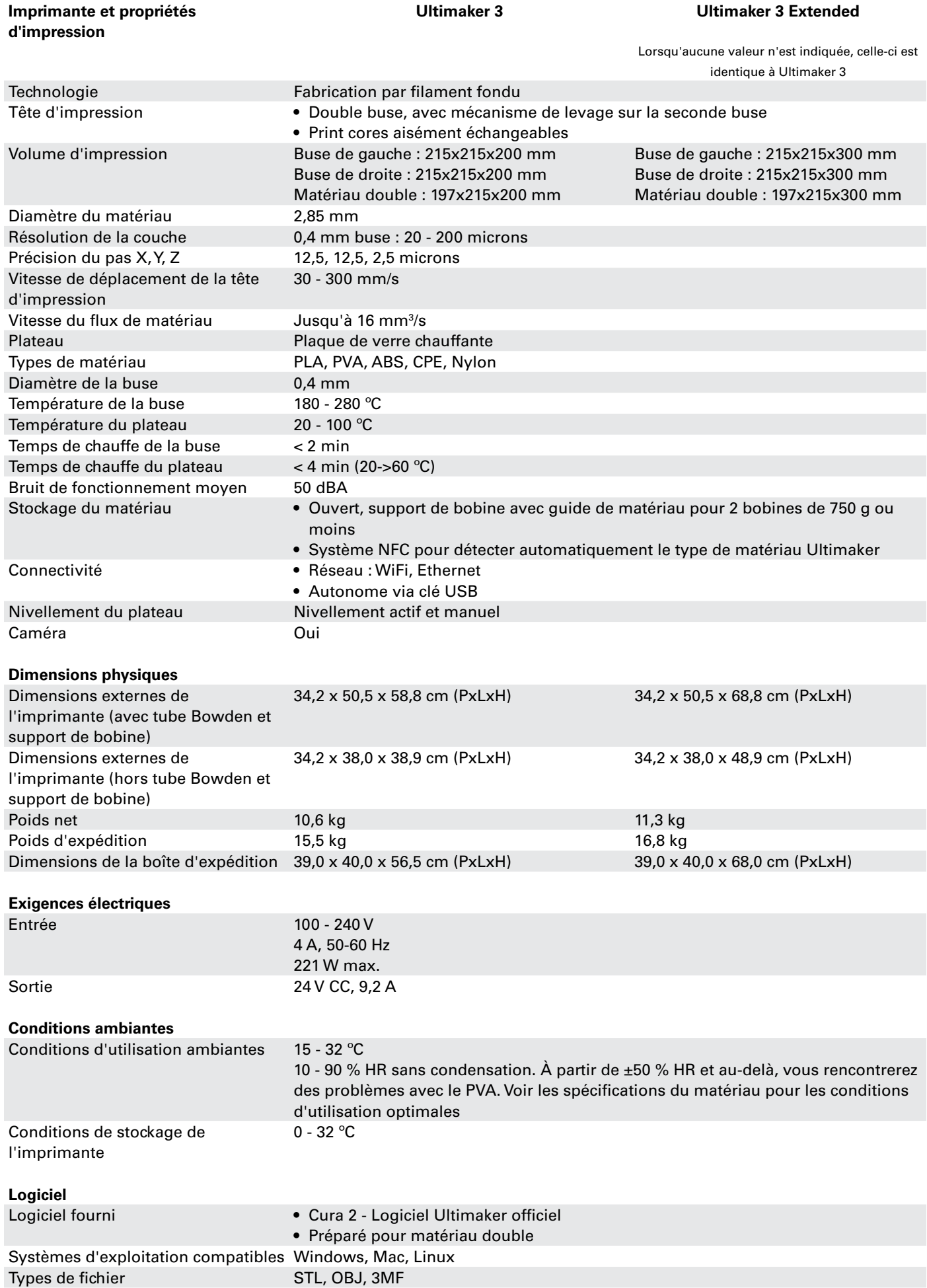

# <span id="page-11-0"></span>3

## Déballage et installation du matériel

Déballez délicatement votre Ultimaker 3 ou Ultimaker 3 Extended et installez le matériel conformément aux instructions de ce chapitre.

## <span id="page-12-0"></span>Déballage

L'Ultimaker est fournie dans un emballage durable et réutilisable, tout spécialement conçu pour protéger votre Ultimaker 3.

## **Déballage**

Suivez les étapes ci-dessous pour déballer votre Ultimaker 3.

- 1. Sortez l'Ultimaker 3 du carton.
- 2. Desserrez la sangle en ouvrant la boucle.
- 3. Retirez la partie supérieure de l'emballage styrofoam contenant les deux bobines de filament et l'impression de test en usine.
- 4. Sortez la boîte d'accessoires.
- 5. Retirez la partie en styrofoam placée sur la partie avant basse de l'Ultimaker 3.
- 6. Saisissez l'Ultimaker 3, retirez la partie basse en styrofoam et déposez l'Ultimaker 3 sur une surface plane.
- 7. Soulevez manuellement le plateau et enlevez le matériau d'emballage inséré en-dessous.
- 8. Coupez le lien qui arrime la tête d'impression.

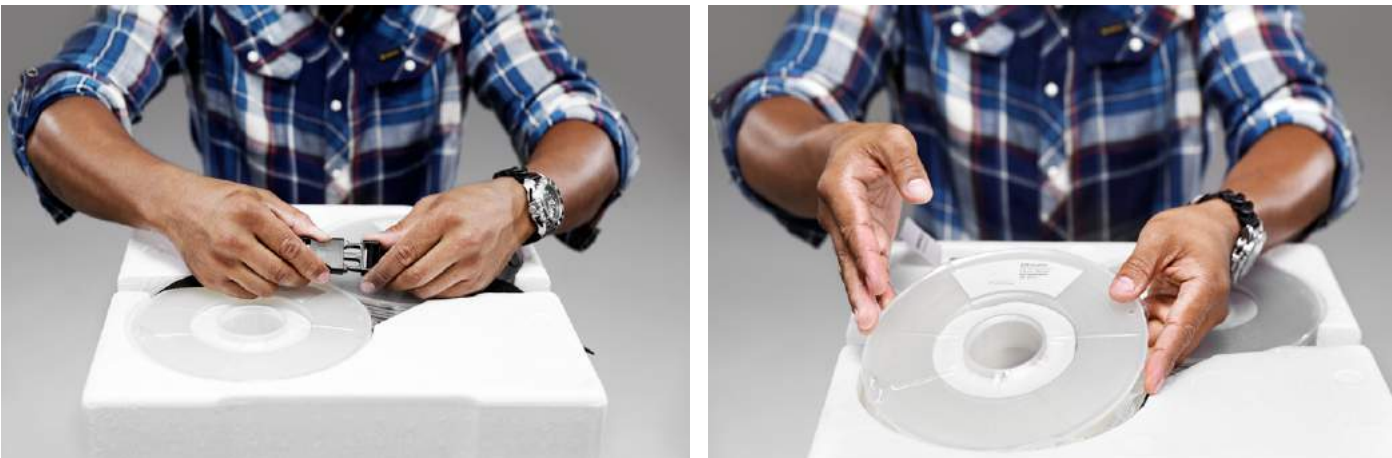

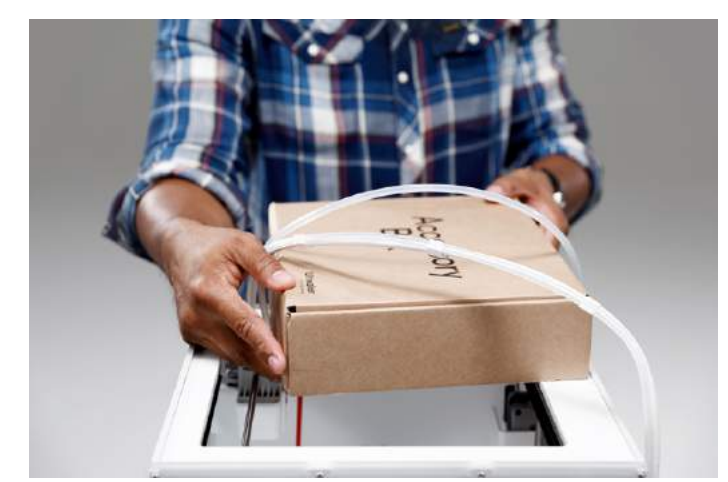

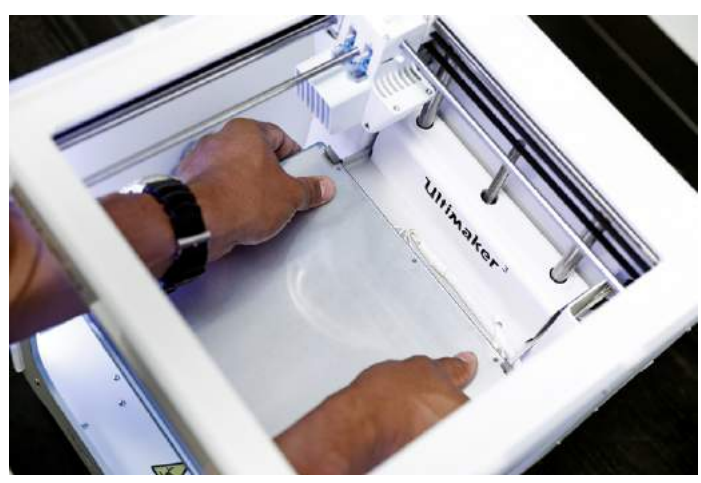

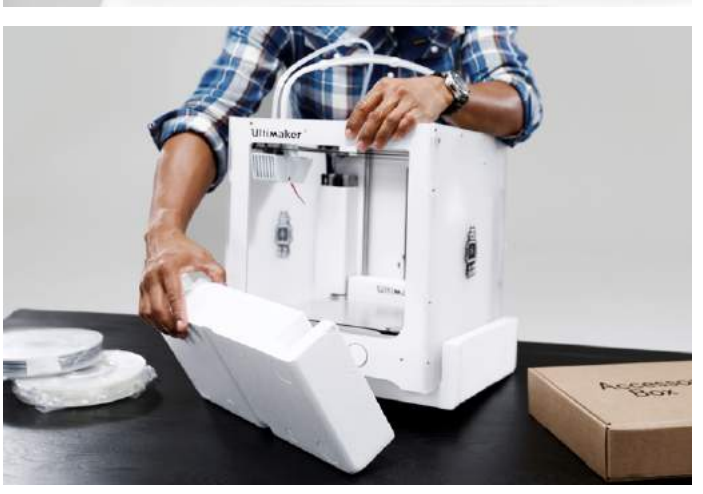

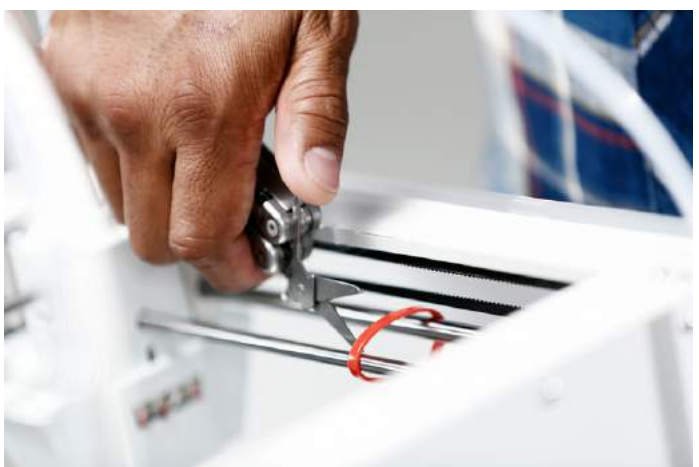

### **Contenu de la boîte**

L'Ultimaker 3 est fournie avec plusieurs accessoires matériels. Assurez-vous que tous ces accessoires soient bien présents avant de continuer.

- 1. Print core AA 0,4 (dans la fente de la tête d'impression 1 de l'Ultimaker)
- 2. Print core AA 0,4
- 3. Print core BB 0,4
- 4. Plaque de verre
- 5. Cache du câble
- 6. Support de bobine avec câble NFC
- 7. Guide du matériau
- 8. Bobine de matériau PLA (350 g)
- 9. Bobine de matériau PVA (350 g)
- 10. Câble Ethernet
- 11. Clé USB
- 12. Tube de colle
- 13. Huile de machine (pour axes X/Y)
- 14. Graisse Magnalube (pour axe Z)
- 15. Tournevis cruciforme
- 16. Feuille de calibrage XY
- 17. Carte de calibrage
- 18. Guide de démarrage rapide
- 19. Adaptateur électrique
- 20. Câble d'alimentation
- 21. Test d'impression

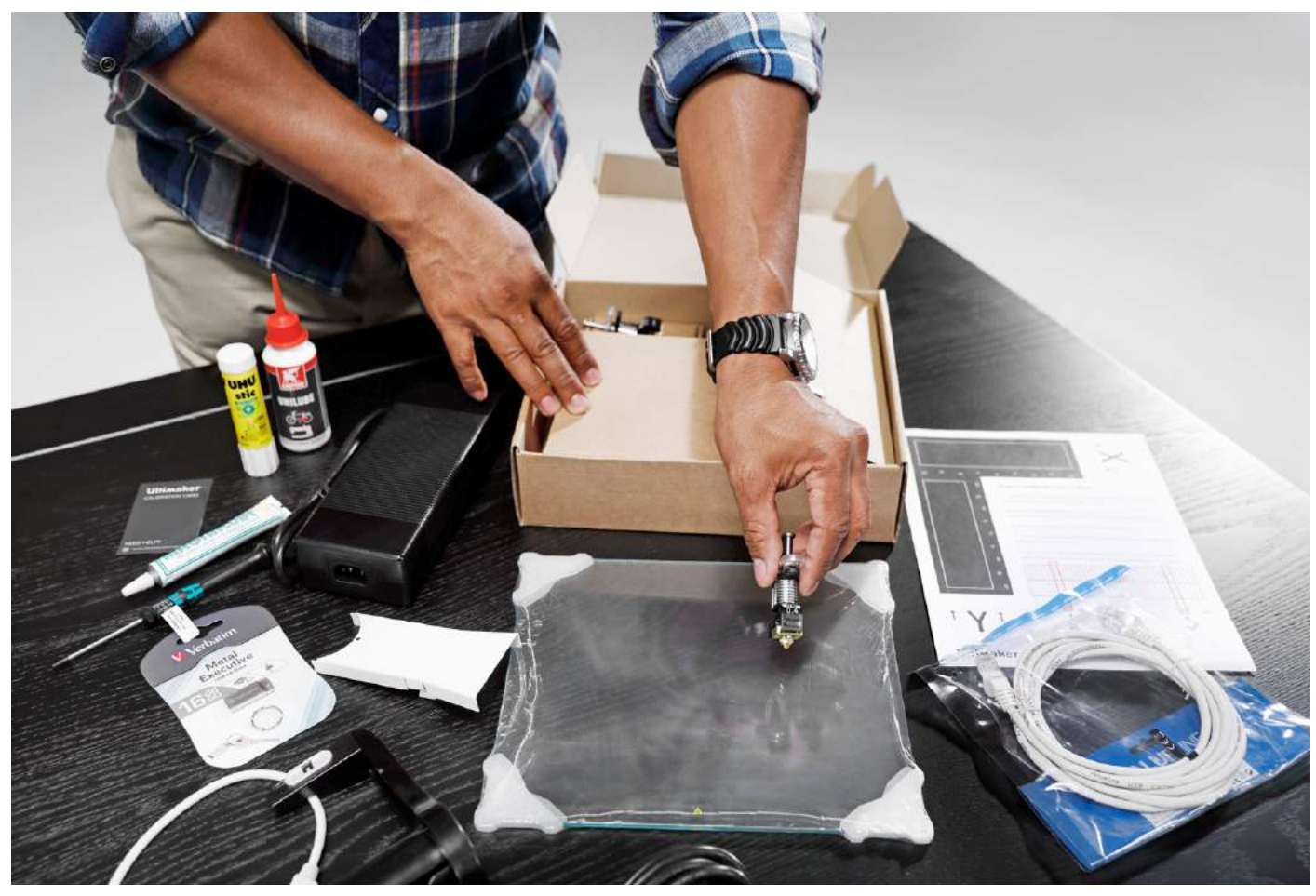

## <span id="page-14-0"></span>Installation des accessoires matériels

## **Mise en place et connexion du support de bobine NFC**

- 1. Posez doucement l'imprimante sur son côté droit.
- 2. Insérez le support de bobine dans le panneau arrière. Placez d'abord la partie supérieure dans le trou et appuyez vers le bas jusqu'à ce qu'il s'enchâsse.
- 3. Branchez le câble NFC dans la prise NFC. La partie plate du connecteur est orientée à l'opposée du panneau inférieur.
- 4. Insérez le câble NFC dans la fente sur le panneau arrière.
- 5. Insérez le cache du câble dans le panneau arrière pour maintenir le câble en place.
- 6. Remettez doucement l'Ultimaker à l'endroit.

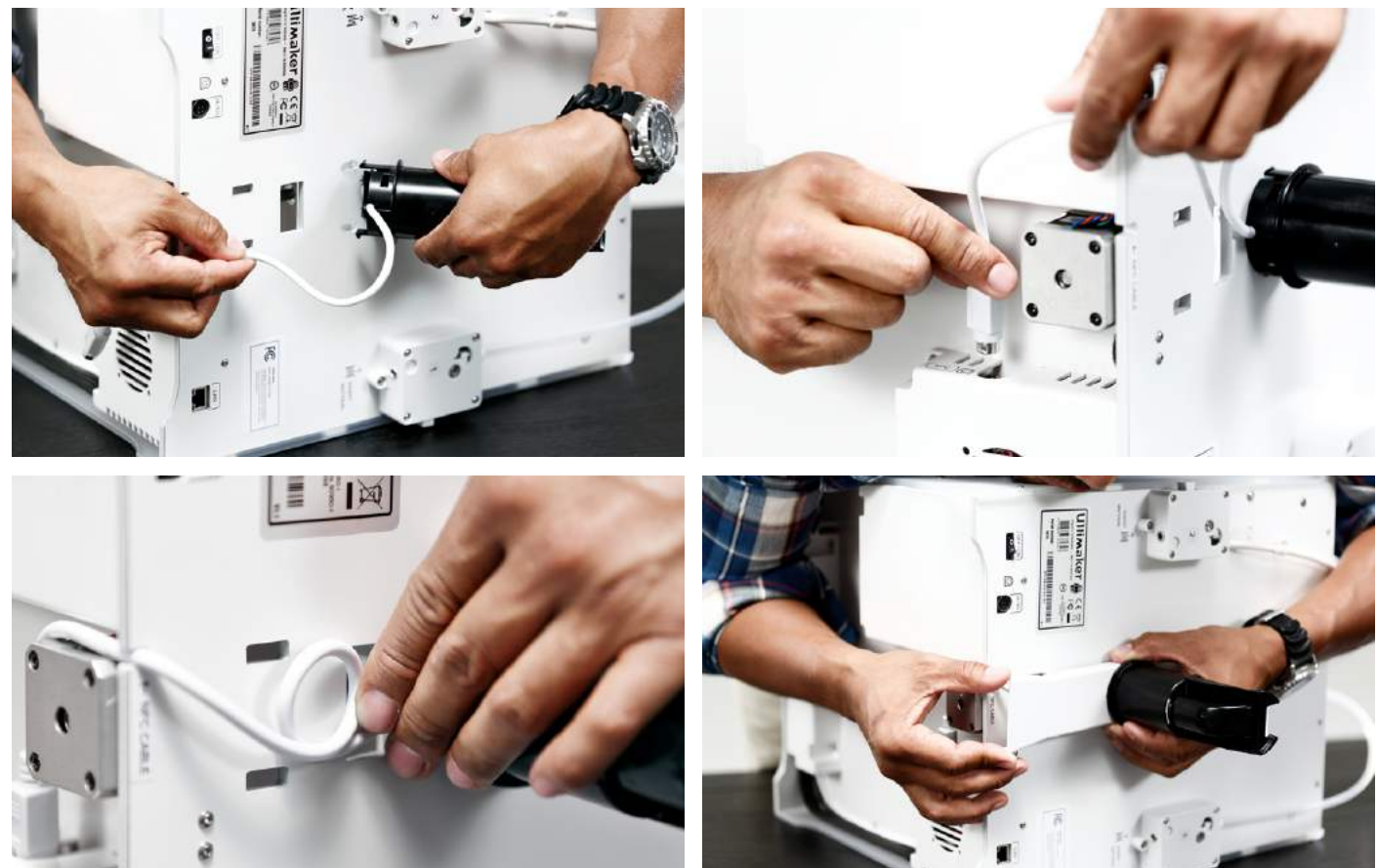

## **Mise en place de la plaque de verre**

- 1. Ouvrez les deux broches du plateau à l'avant.
- 2. Faites doucement glisser la plaque de verre sur le plateau et assurez-vous qu'elle s'emboîte bien dans les broches à l'arrière.
- 3. Refermez les deux broches du plateau à l'avant afin de bloquer la plaque.

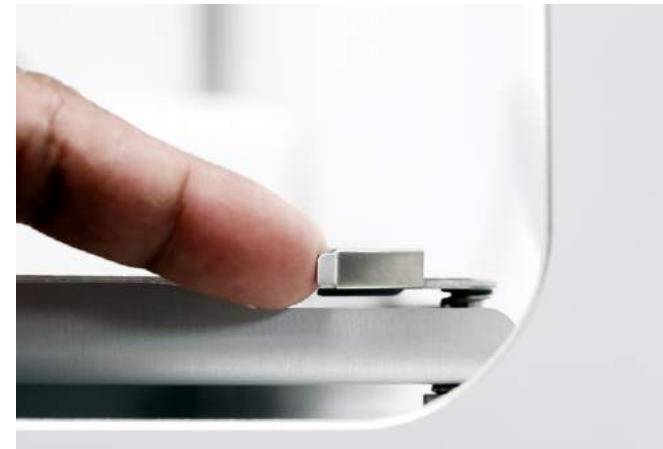

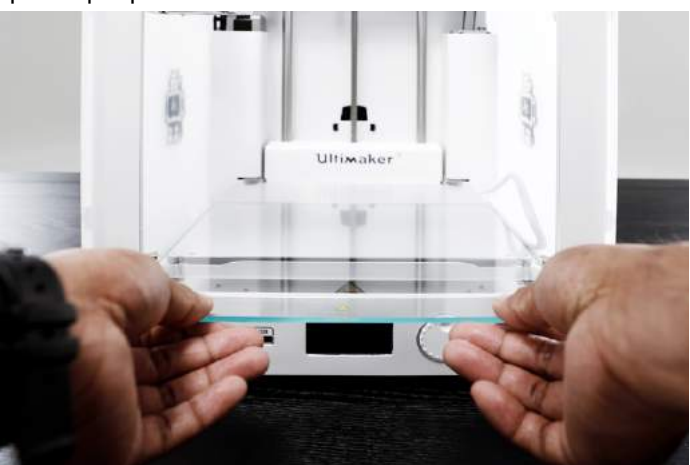

### **Branchement de l'alimentation électrique**

- 1. Branchez le câble d'alimentation sur le bloc d'alimentation.
- 2. Branchez le câble d'alimentation dans une prise murale.
- 3. Branchez l'autre extrémité du câble d'alimentation sur l'Ultimaker 3. La partie plate du connecteur doit être orientée vers le bas. Avant d'enfoncer fermement le câble dans le port, vous devez retirer le mécanisme de coulissage vers l'arrière. Une fois que le câble est dans l'imprimante, vous pouvez le relâcher pour le verrouiller en place.

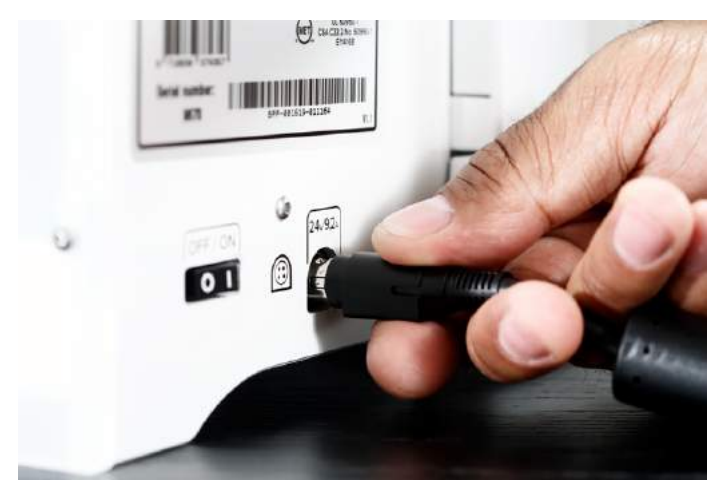

## <span id="page-16-0"></span>Configuration pour la première utilisation 4

Après avoir installé les accessoires, vous devez configurer l'imprimante pour la première utilisation. Ce chapitre vous explique les étapes à suivre pour installer le print core (support d'impression), charger les matériaux, configurer le WiFi, mettre à jour le firmware et installer le logiciel Cura.

## Installation du print core (support d'impression)

Pour effectuer les étapes d'installation, mettez l'imprimante sous tension à l'aide de l'interrupteur d'alimentation situé à l'arrière. Le menu principal apparaît sur l'écran. Faites tourner le bouton pour naviguer dans les menus et appuyez sur le bouton pour confirmer votre choix.

### **Installation des print cores (supports d'impression)**

L'Ultimaker 3 possède deux print cores dans la tête d'impression qui sont interchangeables.

Il existe deux types de print cores :

- Type AA : pour l'impression de matériau de construction (PLA, ABS, CPE et Nylon)
- Type BB : pour l'impression de matériau de support (PVA)

Chaque Ultimaker 3 est fournie avec deux print cores AA, l'un étant déjà installé dans la fente de tête d'impression 1, et un print core BB. Cela signifie qu'il est possible de réaliser des impressions avec deux matériaux de construction ou un matériau de construction et un matériau de support.

Les print cores contiennent des informations qui permettent à l'imprimante de toujours savoir quels supports d'impression sont installés et quels matériaux peuvent être utilisés avec ce print core.

Pour installer le deuxième print core, suivez les étapes affichées à l'écran de l'Ultimaker 3 :

- 1. Ouvrez le support du ventilateur de la tête d'impression.
- 2. L'Ultimaker 3 détecte alors automatiquement le print core (AA) inséré dans la fente de la tête d'impression 1. Confirmez pour continuer.
- 3. Installez le print core BB dans la fente de la tête d'impression 2 en appuyant sur les leviers du print core et en le faisant coulisser dans la tête d'impression.
- 4. L'Ultimaker 3 doit alors détecter automatiquement le print core (BB) placé dans la fente de la tête d'impression 2. Confirmez pour continuer.
- 5. Fermez le support du ventilateur de la tête d'impression et confirmez pour poursuivre la procédure d'installation.

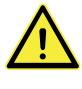

Ne touchez pas la puce située sur la partie arrière du print core avec vos mains.

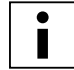

 Veillez à maintenir le print core complètement à la verticale pendant que vous l'installez afin qu'il coulisse aisément dans la tête d'impression.

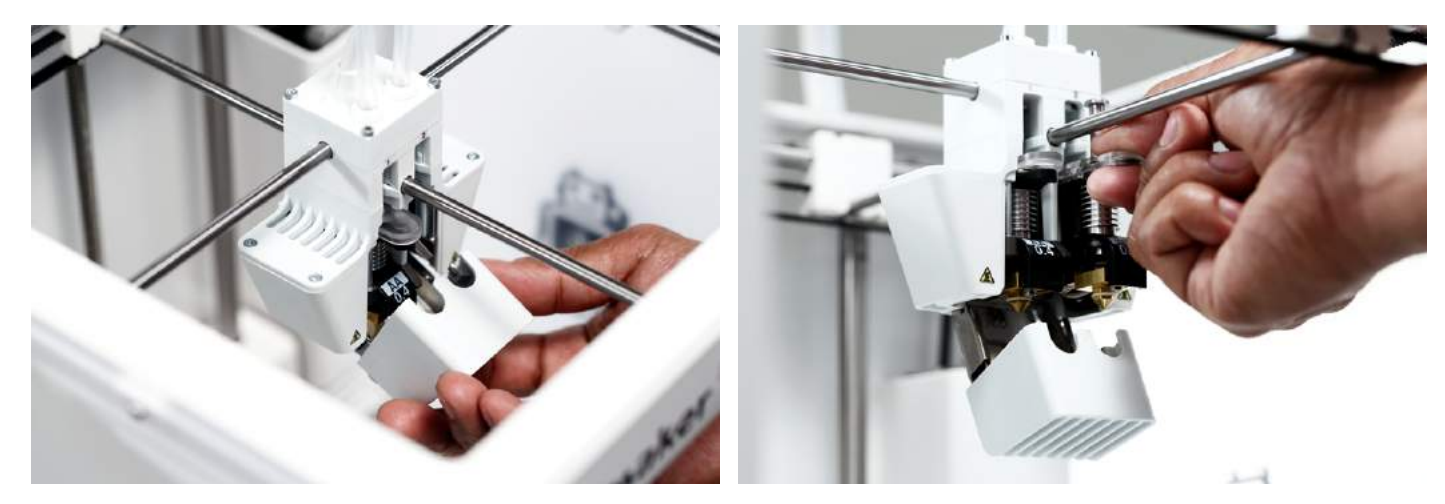

## Chargement des matériaux

Avant de commencer à imprimer sur l'Ultimaker 3, vous devez charger les matériaux dans l'imprimante. Le matériau 2 sera chargé en premier du fait qu'il s'agit du matériau devant être placé à proximité de la partie arrière de l'imprimante.

## **Chargement du matériau 2**

- 1. Placez la bobine avec le matériau sur le support de bobine. Veillez à la positionner avec le matériau placé dans le sens horaire, afin que le matériau puisse pénétrer dans le chargeur 2 par le bas. Redressez légèrement le matériau afin qu'il entre aisément dans le chargeur.
- 2. Attendez que l'Ultimaker 3 ait détecté le matériau (en cas d'utilisation d'un matériau Ultimaker).
- 3. Insérez l'extrémité du matériau dans le chargeur 2 et poussez-le doucement jusqu'à ce qu'il soit pris par le chargeur et soit visible dans le tube Bowden.
- 4. Attendez que l'Ultimaker 3 chauffe le print core 2 et charge le matériau dans la tête d'impression.
- 5. Confirmez lorsque le nouveau matériau extrude de la tête d'impression.
- 6. Attendez quelques instants que le print core 2 refroidisse.

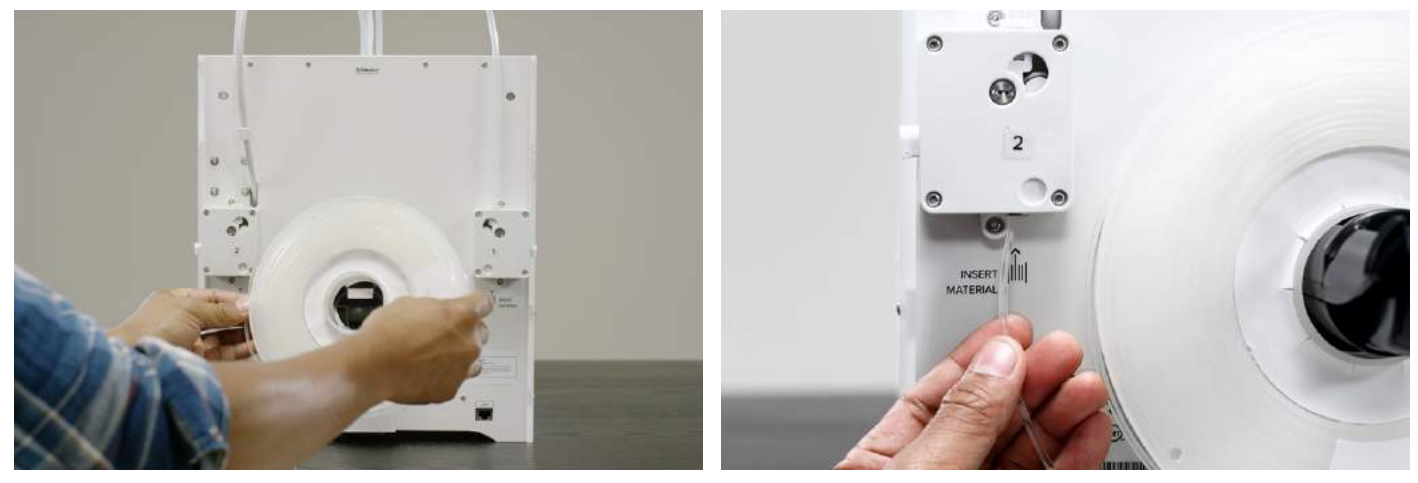

#### **Chargement du matériau 1**

- 1. Prenez le guide de matériau et tenez-le avec la partie extérieure orientée vers vous.
- 2. Placez la bobine de matériau sur le guide de matériau, avec le matériau dans le sens anti-horaire.
- 3. Guidez l'extrémité du matériau dans le trou pratiqué dans le guide de matériau. Une fois que vous avez terminé, sélectionnez Continuer.
- 4. Placez le guide de matériau, avec le matériau 1 dessus, sur le support de bobine, derrière le matériau 2, puis attendez qu'il soit détecté par l'imprimante.
- 5. Insérez l'extrémité du matériau dans le chargeur 1 et poussez-le doucement jusqu'à ce qu'il soit pris par le chargeur et soit visible dans le tube Bowden.
- 6. Attendez que l'Ultimaker 3 chauffe le print core 1 et charge le matériau dans la tête d'impression.
- 7. Confirmez lorsque le nouveau matériau extrude de la tête d'impression.
- 8. Attendez quelques instants que le print core 1 refroidisse.

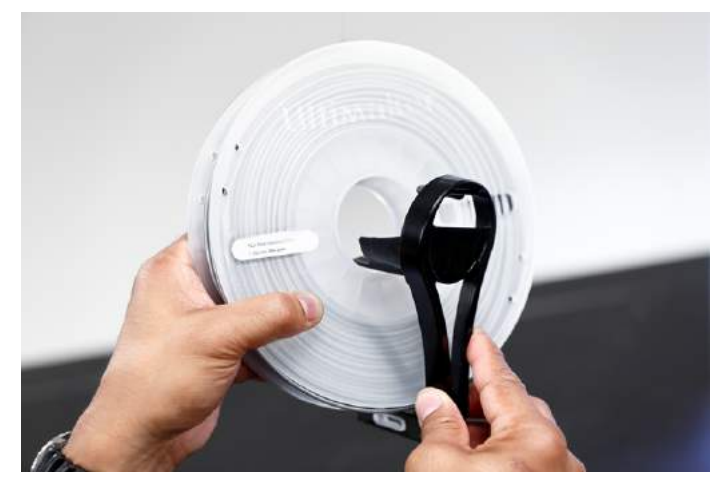

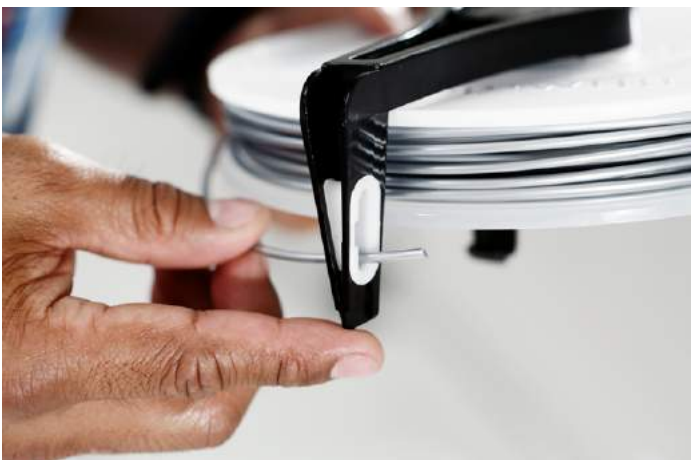

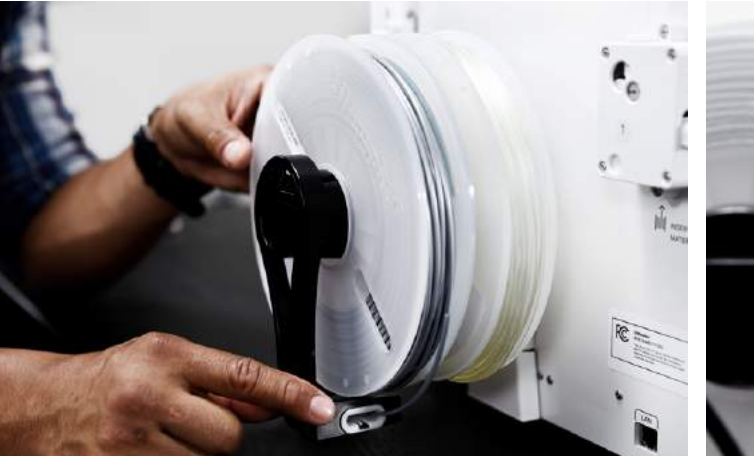

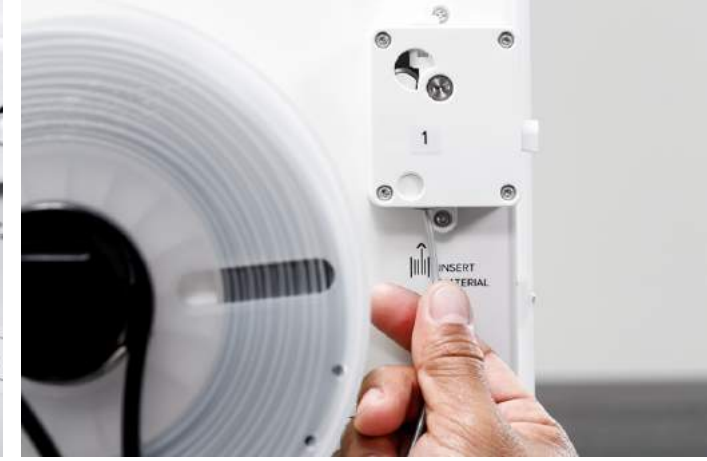

## Installation du WiFi et du firmware

L'Ultimaker 3 permet des impressions sans fil sur un réseau. Par conséquent, l'étape suivante consiste à connecter votre Ultimaker 3 à un réseau.

## **Configuration du WiFi**

- 1. Attendez que votre Ultimaker 3 ait créé un point d'accès WiFi. Cela peut prendre une minute.
- 2. Allez vers votre ordinateur et connectez-le au réseau sans fil de l'imprimante. Le nom du réseau apparaît sur l'écran de l'Ultimaker 3.
- 3. Une fenêtre pop-up s'affiche sur l'écran de votre ordinateur. Suivez les étapes pour connecter l'Ultimaker 3 à votre réseau WiFi local. La fenêtre pop-up disparaîtra une fois que vous aurez effectué ces étapes.

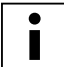

Si la fenêtre pop-up ne disparaît pas, ouvrez un navigateur et saisissez « Ultimaker.com ».

4. Revenez à l'Ultimaker 3 pour poursuivre la configuration pour la première utilisation.

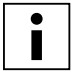

 Il peut arriver que l'Ultimaker 3 rencontre des difficultés à établir une connexion sans fil dans certains environnements réseau. Si cela se produit, relancez la configuration WiFi depuis un autre ordinateur.

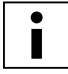

Si vous ignorez cette procédure, vous pouvez toujours procéder à la configuration WiFi en accédant à Système  $\rightarrow$  Réseau  $\rightarrow$  Exécuter la configuration WiFi.

## **Mise à jour du firmware**

En guise de dernière étape, l'Ultimaker 3 vérifiera que le dernier firmware est installé. Dans le cas contraire, il téléchargera le dernier firmware sur le réseau et l'installera. Cela prendra quelques minutes.

## Logiciel Cura

Pour l'Ultimaker 3, nous vous recommandons notre logiciel gratuit, Cura, pour préparer vos fichiers d'impression 3D. Cura convertit rapidement et précisément les modèles 3D en fichiers d'impression 3D, avec présentation d'une prévisualisation de l'impression, afin que vous puissiez vérifier que tout se présente comme vous le souhaitez.

Pour l'Ultimaker 3, vous devez utiliser Cura 2.3 ou une version supérieure.

### **Exigences système**

- Plateformes acceptées
- Windows Vista ou plus récent
- Mac OSX 10.7 ou plus récent
- Linux Ubuntu 15.04, Fedora 23, OpenSuse 13.2, ArchLinux ou plus récent

#### Exigences système

- Carte graphique compatible OpenGL 2
- Intel Core 2 ou AMD Athlon 64 ou plus récent
- Au moins 4 Go de RAM (8 Go ou plus est recommandé)

Types de fichier compatibles

- STL (format de fichier le plus courant pour l'impression 3D)
- OBJ
- 3MF

#### **Installation**

Le logiciel Cura est disponible sur le site www.ultimaker.com/software. Après le téléchargement, ouvrez l'assistant d'installation et lancez-le pour terminer l'installation. Lorsque vous ouvrez Cura pour la première fois, vous devrez sélectionner votre imprimante 3D, l'Ultimaker 3. Aucune autre configuration n'est nécessaire, vous pouvez commencer à utiliser Cura directement.

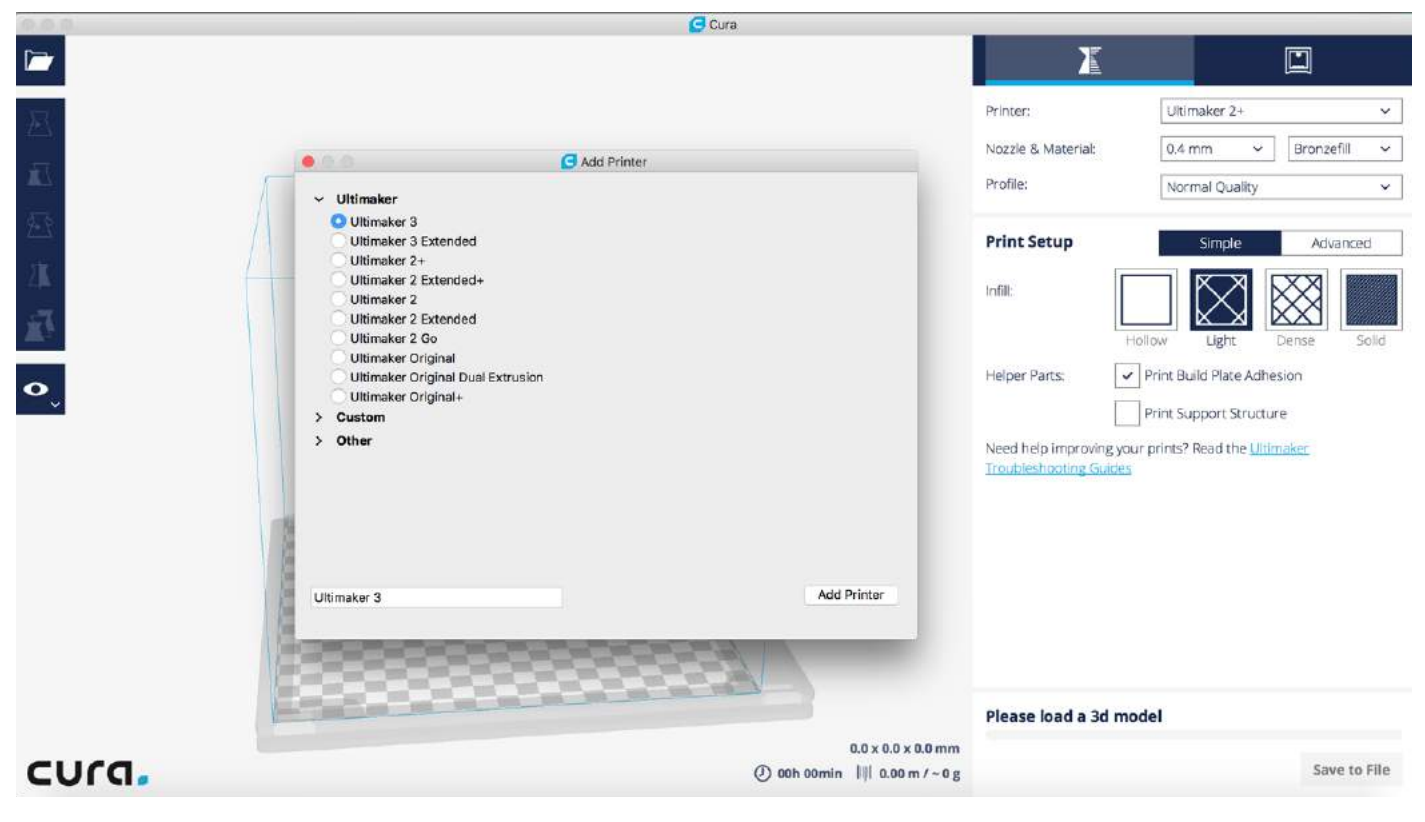

## <span id="page-22-0"></span>5 Utilisation

À l'issue de l'installation, vous pouvez commencer à imprimer avec votre Ultimaker 3. Ce chapitre fournit des informations sur l'écran, l'utilisation de Cura, le démarrage d'une impression, les matériaux pouvant être utilisés, le changement et le calibrage des print cores et le calibrage du plateau.

## <span id="page-23-0"></span>Écran et bouton de commande

L'écran sur la face avant de l'Ultimaker 3 vous présente toutes les informations nécessaires pour l'installation et l'utilisation de votre Ultimaker 3. Vous pouvez naviguer dans les menus en tournant et/ou en appuyant sur le bouton sur la droite de l'écran. Faites-le tourner pour sélectionner ou contrôler une action, pressez-le pour confirmer une action. Lorsque vous appuyez sur le bouton, vous entendrez un « bip » de confirmation de l'action. Si le bouton clignote, cela signifie que l'Ultimaker 3 attend une action de la part de l'utilisateur.

Lors de l'allumage de votre Ultimaker 3 après la première utilisation, vous verrez toujours le logo Ultimaker, suivi du menu principal. Le menu principal offre trois options : Imprimer, Matériau/PrintCore et Système.

#### **Imprimer**

Le menu Imprimer vous permet de sélectionner une impression, en cas d'utilisation d'une clé USB. Durant l'impression, le menu vous permet également d'affiner l'impression et de modifier des paramètres par exemple.

#### **Matériau/PrintCore**

Le menu Matériau/PrintCore vous permet de modifier, charger et décharger les matériaux et print cores.

#### **Système**

Le menu Système offre différentes options pour contrôler le réseau, la plaque, la tête d'impression et procéder à des travaux de maintenance et plusieurs tests.

## Utilisation de Cura

Cura vous permet de préparer des impressions à double matériau avec un matériau de support ou une impression à deux couleurs et des impressions en extrusion simple pour l'Ultimaker 3. Lors de la préparation d'un modèle, vous devez toujours vous assurer que le print core et la configuration du matériau correspondent à la configuration de votre Ultimaker 3. Si vous utilisez le réseau, vous pouvez autoriser Cura à transférer automatiquement la configuration de votre Ultimaker 3 vers Cura.

## **Découpe d'une impression en double extrusion avec un matériau de support**

- 1. Chargez un modèle 3D dans Cura.
- 2. Sélectionnez le profil d'impression souhaité et configurez les paramètres d'impression selon vos besoins.
- 3. Sélectionnez le bon print core/matériau pour imprimer le matériau de support (PVA). Pour cela, vous pouvez accéder aux paramètres Simple et sélectionner « Imprimer le support à l'aide de PVA (Extrudeuse [x]) ». Ou, dans les Paramètres Avancée, accédez aux paramètres Double extrusion et sélectionnez « PVA (Extrudeuse [x]) » comme Extrudeuse de support.

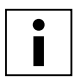

 Si vous souhaitez un autre matériau pour le support, vous devez modifier le print core et la configuration du matériau dans Cura.

Attendez que Cura découpe le modèle et vérifiez la vue Couches pour prévisualiser votre impression et lancer votre impression.

#### **Découpe d'une impression à matériau double avec deux couleurs**

- 1. Chargez les deux fichiers de modèle dans Cura.
- 2. Sélectionnez l'un des modèles et cliquez sur le bouton « Paramètres par modèle » sur le côté gauche.
- 3. Choisissez le print core/matériau que vous souhaitez utiliser pour cette partie de l'impression dans le menu déroulant « Imprimer le modèle avec ».
- 4. Faites de même pour l'autre modèle.
- 5. Pour sélectionner les deux modèles, sélectionnez-un en premier puis maintenez le bouton Shift enfoncé tout en sélectionnant l'autre modèle.
- 6. Faites un clic droit et sélectionnez « Fusionner les modèles » (ou Alt+Ctrl+G).
- 7. Sélectionnez le profil d'impression souhaité et configurez les paramètres d'impression des deux print cores selon vos besoins.
- 8. Attendez que Cura découpe le modèle et vérifiez la vue Couches pour prévisualiser votre impression et lancer votre impression.

## **Découpe d'une impression en extrusion simple**

- 1. Chargez un modèle dans Cura.
- 2. Sélectionnez le modèle et cliquez sur le bouton « Paramètres par modèle » sur le côté gauche.
- 3. Choisissez le print core/matériau que vous souhaitez utiliser pour cette impression dans le menu déroulant « Imprimer le modèle avec ».
- 4. Sélectionnez le profil d'impression souhaité et configurez les paramètres d'impression selon vos besoins.
- 5. Attendez que Cura découpe le modèle et vérifiez la vue Couches pour prévisualiser votre impression et lancer votre impression.

Pour plus d'instructions sur l'utilisation de Cura, consultez le [manuel Cura](https://ultimaker.com/en/resources/manuals/software) sur notre site Web.

## <span id="page-25-0"></span>Lancement d'une impression

## **Impression en réseau**

L'Ultimaker 3 offre la possibilité d'imprimer en réseau, via WiFi ou Ethernet.

Pour démarrer une impression via WiFi :

- 1. Installez le WiFi (si cela n'est pas déjà fait) en accédant à Système → Réseau → Exécuter la configuration WiFi et suivez les étapes à l'écran.
- 2. Activez le WiFi dans le menu réseau.
- 3. Dans Cura, accédez à Paramètres  $\rightarrow$  Imprimantes  $\rightarrow$  Gérer les imprimantes.
- 4. Cliquez sur le bouton « Connecter via le réseau ».
- 5. Sélectionnez votre Ultimaker dans la liste des imprimantes qui s'affiche et cliquez sur « Connecter ».

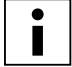

Sélectionnez « Ajouter » sur cet écran pour configurer manuellement une Ultimaker 3 à l'aide d'une adresse IP.

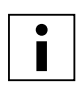

 Cura vous demandera si vous souhaitez transférer la configuration de votre Ultimaker 3 vers Cura. Sélectionnez « oui » pour la transférer automatiquement. Si vous choisissez « non », veillez à sélectionner manuellement les bons paramètres.

- 6. Découpez votre modèle 3D dans Cura.
- 7. Appuyez sur « Imprimer sur le réseau » pour lancer l'impression.

Pour démarrer une impression via Ethernet :

- 1. Branchez le câble LAN dans la prise située à l'arrière de l'Ultimaker 3.
- 2. Activez l'Ethernet dans le menu réseau.
- 3. Dans Cura, accédez à Paramètres  $\rightarrow$  Imprimantes  $\rightarrow$  Gérer les imprimantes.
- 4. Cliquez sur le bouton « Connecter via le réseau ».
- 5. Sélectionnez votre Ultimaker dans la liste des imprimantes qui s'affiche et cliquez sur « Connecter ».

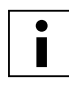

 Cura vous demandera si vous souhaitez transférer la configuration de votre Ultimaker 3 vers Cura. Sélectionnez « oui » pour la transférer automatiquement. Si vous choisissez « non », veillez à sélectionner manuellement les bons paramètres.

- 6. Découpez votre modèle 3D dans Cura.
- 7. Appuyez sur « Imprimer sur le réseau » pour lancer l'impression.

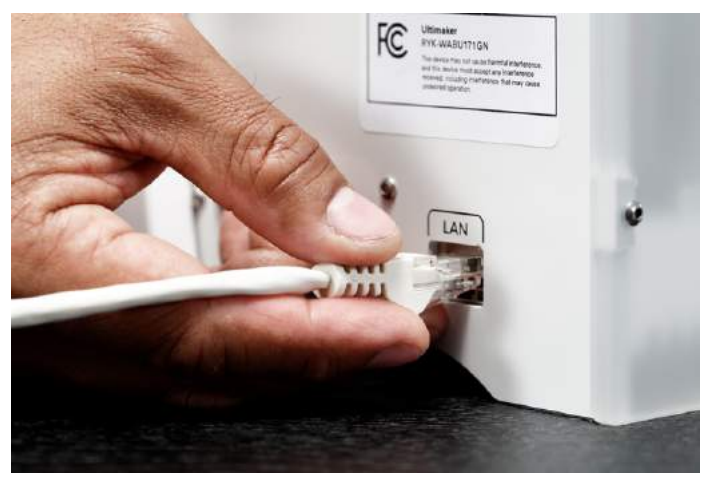

### **Impression par USB**

Lorsqu'il est impossible d'imprimer via un réseau, les fichiers d'impression 3D peuvent quand même être transférés sur votre Ultimaker 3 à l'aide d'une clé USB.

- 1. Insérez la clé USB dans votre ordinateur.
- 2. Découpez votre modèle 3D dans Cura. Assurez-vous que le print core et la configuration du matériau dans Cura correspondent à la configuration de votre Ultimaker 3 ou modifiez la configuration sur votre imprimante pour correspondre aux paramètres dans Cura.
- 3. Enregistrez le fichier d'impression (.gcode) sur la clé USB en sélectionnant le bouton « Enregistrer sur un lecteur amovible ».
- 4. Éjectez la clé USB dans Cura et retirez-la de votre ordinateur.
- 5. Insérez la clé USB dans l'Ultimaker 3 (face avant, à côté de l'écran).
- 6. Accédez à Imprimer et sélectionnez le fichier que vous voulez imprimer.

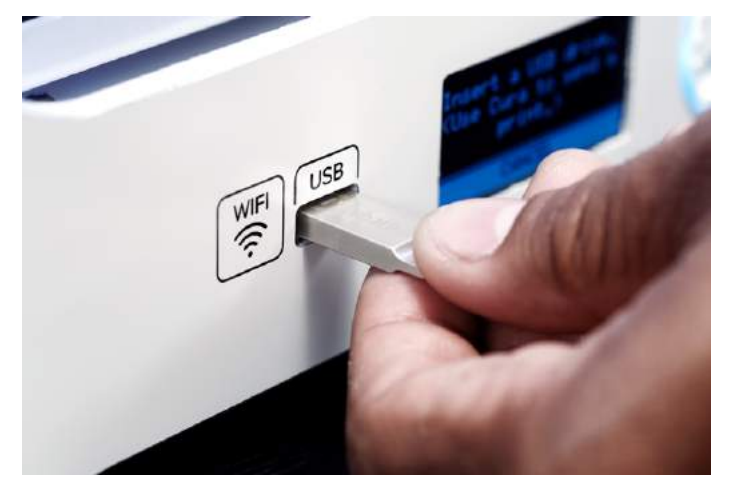

#### **Surveillance de votre impression**

Une fois que l'impression est lancée sur le réseau ou si vous vous connectez à votre Ultimaker 3 à partir de Cura, vous pouvez surveiller l'impression. Cela vous permet de voir la progression de vos impressions et de détecter des défauts, en contrôlant votre imprimante à distance.

Vous disposez des éléments suivants :

- Une connexion caméra (en direct) à votre Ultimaker 3.
- Des informations sur l'impression (températures, nom de la tâche, durée d'impression, etc.).
- Des boutons pour mettre en pause ou interrompre l'impression à distance.

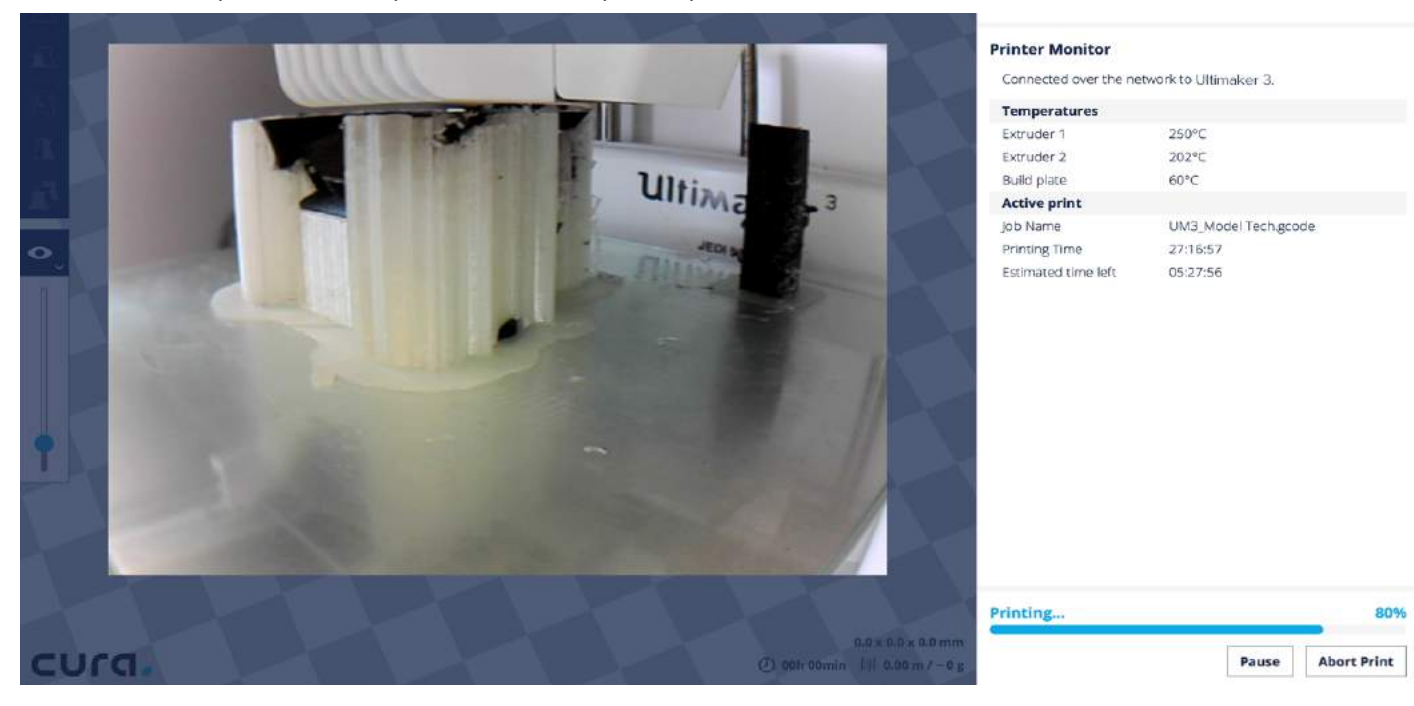

## <span id="page-27-0"></span>Les matériaux

## **Impression avec deux matériaux**

Comme expliqué au chapitre Configuration, l'Ultimaker 3 est dotée de deux print cores pour le matériau de construction (AA) et d'un print core pour le matériau de support (BB). Les print cores AA peuvent être utilisés pour imprimer du PLA, ABS, CPE et Nylon. Le print core BB peut être utilisé pour le PVA.

Si vous souhaitez imprimer avec deux matériaux, les combinaisons suivantes de matériaux Ultimaker sont officiellement prises en charge :

- PLA PVA
- Nylon PVA
- PLA PLA
- ABS ABS
- CPE CPE

Bien que l'Ultimaker 3 soit équipée d'un système libre en termes de matériaux, nous recommandons l'utilisation de matériaux Ultimaker sur l'imprimante. L'Ultimaker 3 est dotée d'un lecteur NFC qui lit les bobines de matériau Ultimaker et transfère ces informations à Cura lorsqu'elle est connectée via le réseau. Ainsi, Cura sélectionne automatiquement le bon matériau pour chaque print core.

Dans Cura, vous trouverez également des profils de matériau spécifiquement développés pour les matériaux Ultimaker, ce qui garantit un résultat d'impression optimal.

## **Changement de matériaux**

Les matériaux peuvent aisément être modifiés sur l'Ultimaker 3 en suivant la procédure du menu. Outre le changement de matériau, vous avez également la possibilité de seulement charger ou décharger un matériau.

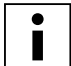

Vérifiez que les print cores compatibles sont installés avant d'insérer des matériaux.

- 1. Accédez au menu Matériau/PrintCore  $\rightarrow$  Matériau 1 ou 2  $\rightarrow$  Modifier
- 2. Attendez que le print core chauffe et inverse le matériau.
- 3. Retirez le matériau dans le chargeur et le support de bobine.
- 4. Placez le nouveau matériau sur le support de bobine et attendez que l'Ultimaker 3 le détecte.

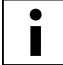

En cas d'utilisation de matériau non-Ultimaker, vous pouvez sélectionner un matériau manuellement.

- 5. Insérez le matériau dans le chargeur et poussez-le jusqu'à ce que le chargeur le saisisse.
- 6. Confirmez que vous avez inséré le matériau dans le chargeur en appuyant sur le bouton situé à l'avant de l'Ultimaker 3.
- 7. Une fois que le matériau a été transféré, attendez qu'il extrude de la tête d'impression puis appuyez sur le bouton.

## **Paramètres du matériau**

Le tableau ci-dessous donne un aperçu des paramètres recommandés par matériau. Ces paramètres sont automatiquement configurés correctement dans Cura lorsque vous sélectionnez les profils de matériau.

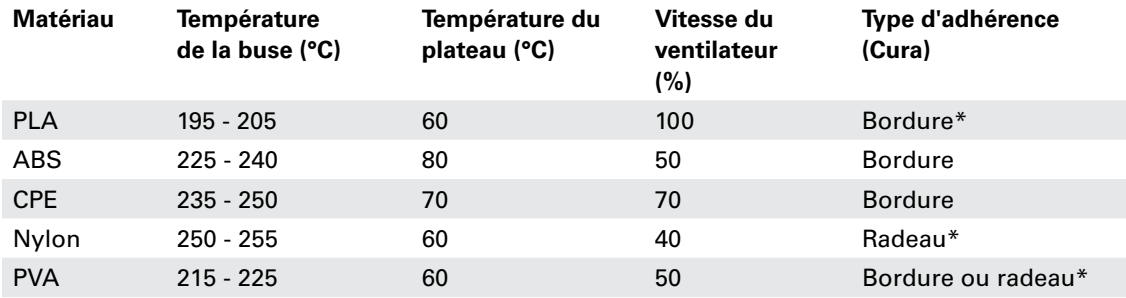

\* Lors de l'impression de PLA ou Nylon en combinaison avec PVA, il est recommandé d'imprimer le type d'adhérence en PVA.

#### **Adhérence du plateau**

Bien que la chaleur du plateau chauffant favorise déjà une bonne adhérence du matériau à la plaque de verre, vous pouvez avoir besoin d'un adhésif dans certains cas. La boîte d'accessoires de votre Ultimaker 3 contient un tube de colle dont vous pouvez appliquer une fine couche homogène sur la plaque de verre afin de garantir une meilleur adhérence de la première couche de l'impression. Vous trouverez ci-dessous un aperçu de l'utilisation de colle par matériau.

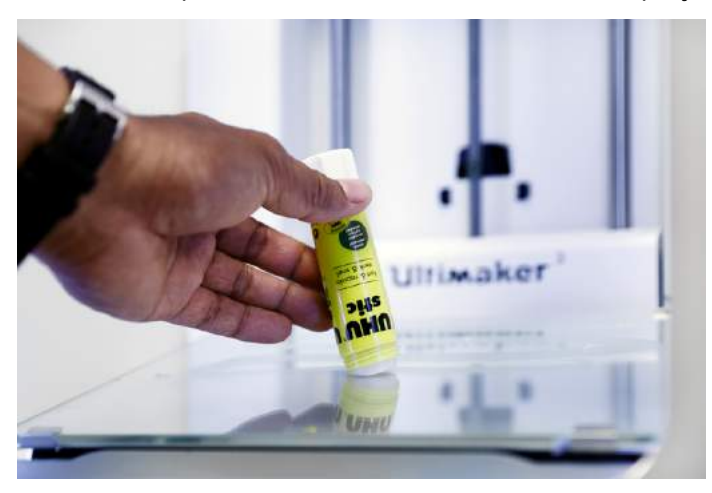

#### $PIA$

Le PLA Ultimaker adhère généralement bien à la plaque de verre. Assurez-vous que la plaque de verre est parfaitement propre et dépourvue d'huile/graisse et d'empreintes digitales. Pour des résultats optimaux, vous pouvez appliquer une fine couche de colle sur la plaque de verre.

Une fois l'impression terminée, ne l'enlevez pas tant que le plateau est chaud. Cela risquerait de déformer la base de votre impression.

#### ABS

Lors de l'impression avec de l'ABS Ultimaker, vous devez appliquer une fine couche de colle sur la plaque en verre. Si vous n'utilisez pas de colle, vous risquez fortement d'ébrécher la plaque de verre en retirant l'impression et donc d'invalider la garantie.

Notez que pour ce matériau, il est parfois plus facile de retirer les impressions 3D du plateau lorsque celui-ci est encore un peu chaud, environ 40 °C.

#### CPE

Bien que le CPE Ultimaker adhère bien à la plaque de verre, il a tendance à beaucoup se soulever. Afin de minimiser le soulèvement lors de l'impression avec du CEP Ultimaker, appliquez une fine couche de colle sur la plaque de verre en utilisant la colle fournie avec votre Ultimaker 3.

#### Nylon

Le Nylon Ultimaker adhère bien au plateau. Dans la plupart des cas, il n'est pas nécessaire d'utiliser des adhésifs supplémentaires pour obtenir une impression réussie. Pour une adhérence encore meilleure au plateau, appliquez une fine couche de colle sur la plaque en verre.

#### PVA

Le PVA Ultimaker adhère fortement au plateau, nous suggérons donc d'appliquer une fine couche de colle sur la plaque en verre.

## **Retrait du matériau de support (PVA)**

Les impressions utilisant du PVA comme matériau de support nécessitent un post-traitement pour retirer le matériau de support PVA. Pour cela, il suffit de dissoudre le PVA dans de l'eau.

1. Immersion de l'impression dans de l'eau

En plaçant une impression avec PVA dans de l'eau, le PVA se dissout lentement. Vous pouvez toutefois accélérer ce processus des différentes manières suivantes :

- En utilisant de l'eau plus chaude, la durée de dissolution est légèrement plus courte. En procédant ainsi, veillez à ne pas utiliser une eau dont la température est supérieure à 35 °C si votre matériau de construction est le PLA, et ce afin d'éviter toute déformation du PLA. Ne dépassez pas 50 °C pour le Nylon afin d'éviter toute brûlure.
- Utilisez de l'eau remuante/courante pour réduire considérablement la durée de dissolution. Lorsque l'eau bouge, le PVA se dissout beaucoup plus rapidement, pouvant ainsi être dissout en moins de trois heures.
- En outre, vous facilitez la dissolution du PVA en plaçant au préalable l'impression dans de l'eau pendant environ 10 minutes, puis en retirant la majeure partie du support à l'aide d'une pince. Remettez ensuite l'impression dans l'eau et les résidus de PVA se dissoudront.
- 2. Rinçage à l'eau

Une fois les supports en PVA entièrement dissouts, rincez l'impression à l'eau afin d'éliminer l'éventuel excès de PVA. 3. Séchage de l'impression

Laissez l'impression complètement sécher et appliquez si nécessaire un post-traitement supplémentaire au matériau de construction.

4. Élimination des eaux usées

Le PVA étant biodégradable, l'élimination ultérieure de l'eau est relativement aisée. L'eau peut être jetée dans les égouts lorsque le réseau de distribution des eaux usées est raccordé à une usine de traitement des eaux usées. Une fois l'eau éliminée, faites couler de l'eau chaude du robinet pendant environ 30 secondes pour éliminer tout excès d'eau saturée en PVA présent dans la conduite et éviter toute obstruction à long terme.

Il est possible d'utiliser l'eau pour plusieurs impressions, mais cela peut prolonger la durée de dissolution. L'eau sera saturée par le PVA préalablement dissout. Par conséquent, pour le résultat le plus rapide, il est toujours recommandé d'utiliser de l'eau propre.

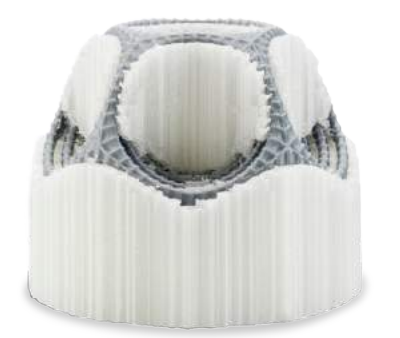

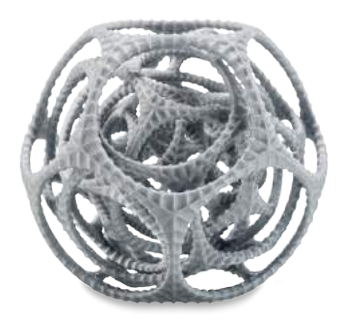

#### **Stockage et manipulation des matériaux**

Si vous utilisez plusieurs bobines de matériau ou n'imprimez pas avec un matériau, il est très important de les stocker dans les bonnes conditions. En cas de mauvaises conditions de stockage, cela peut affecter la qualité et la capacité de traitement du matériau.

Pour maintenir vos matériaux dans une conditions optimale, il est important de les conserver :

- Dans un endroit frais et sec
- À l'abri de la lumière directe du soleil
- Dans un sachet refermable

La température optimale de stockage pour le PLA, CPE et Nylon se situe entre -20 ° et +30 °C. Pour l'ABS et le PVA, la température recommandée se situe entre 15 et 25 °C. Parallèlement, une humidité relative inférieure à 50 % est recommandée pour le PVA. Si le PVA est exposé à une humidité supérieure, la qualité du matériau peut s'en trouver affectée.

Vous pouvez stocker le matériau dans un sac refermable, avec le désiccatif fourni (gel de silice). Pour le PVA, il est conseillé de conserver la bobine dans un sac refermable avec le désiccatif fourni immédiatement après l'impression afin de minimiser l'absorption d'humidité.

## Print cores

## **Changement des print cores**

Les print cores peuvent aisément être modifiés sur l'Ultimaker 3 en suivant la procédure du menu. Outre le changement d'un print core, vous avez également la possibilité de seulement charger ou décharger un print core.

- 1. Accédez au menu Matériau/PrintCore  $\rightarrow$  PrintCore 1 ou 2  $\rightarrow$  Modifier
- 2. Attendez que le print core chauffe, inverse le matériau et refroidisse à nouveau.
- 3. Ouvrez le support du ventilateur de la tête d'impression.
- 4. Enlevez avec précaution le print core en appuyant sur les leviers et en faisant coulisser le print core en-dehors de la tête d'impression.
- 5. Insérez le nouveau print core dans la tête d'impression.
- 6. Fermez le support du ventilateur de la tête d'impression.
- 7. Attendez que l'Ultimaker 3 charge le matériau dans le print core et refroidisse à nouveau.

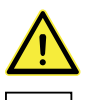

Ne touchez pas la puce située sur la partie arrière du print core avec vos mains.

 Veillez à maintenir le print core complètement à la verticale pendant que vous l'enlevez ou l'installez afin qu'il coulisse aisément hors de/dans la tête d'impression.

## **Calibrage des print cores**

Lors de l'installation d'une nouvelle combinaison de print cores, il est nécessaire de procéder à un calibrage pour aligner les buses. L'Ultimaker 3 détecte automatiquement les nouvelles combinaisons et affiche un message pour procéder au calibrage. Ce calibrage n'a besoin d'être réalisé qu'une seule fois ; par la suite, les informations sont enregistrées dans l'imprimante. Le print core AA qui a été installé à la réception de l'Ultimaker 3 a déjà été calibré avec les deux autres print cores et n'a pas besoin de calibrage.

Pour effectuer le calibrage, vous avez besoin de la fiche de calibrage XY que vous trouverez dans la boîte d'accessoires ou téléchargez-la *ici*. Si vous devez l'imprimer, veillez à le faire sur une feuille de papier A4 à une échelle de 100 %.

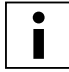

Assurez-vous que 2 print cores et matériaux sont installés avant de démarrer le calibrage.

Pour démarrer le calibrage :

- 1. Accédez à Système  $\rightarrow$  Maintenance  $\rightarrow$  Calibrage  $\rightarrow$  Calibrer le décalage XY.
- 2. L'Ultimaker 3 imprime alors une structure en grille sur le plateau. Attendez que ce soit terminé.
- 3. Une fois que l'Ultimaker 3 a refroidi, retirez la plaque de verre de l'imprimante et placez-la sur la fiche de calibrage XY. Veillez à placer précisément la grille imprimée sur les deux rectangles figurant sur la fiche.
- 4. Trouvez les lignes alignées sur la grille imprimée Y et observez quel numéro correspond à ces lignes. Saisissez ce numéro comme la valeur de décalage X sur votre Ultimaker 3.
- 5. Trouvez les lignes alignées sur la grille imprimée Y et observez quel numéro correspond à ces lignes. Saisissez ce numéro comme la valeur de décalage Y sur votre Ultimaker 3.

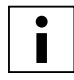

 Il est important que le décalage XY imprimé adhère bien au plateau et ne présente aucun signe d'extrusion. Dans le cas contraire, il est recommandé de relancer l'impression de calibrage.

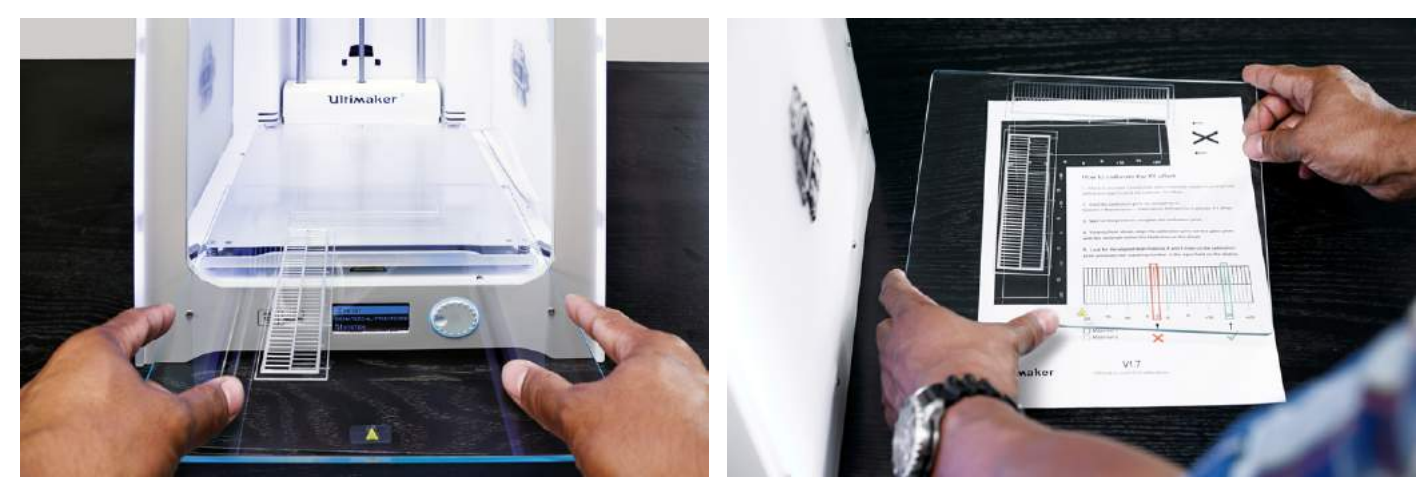

## <span id="page-31-0"></span>Calibrage du plateau

Lorsque vous utilisez votre Ultimaker, il est nécessaire de calibrer périodiquement le plateau pour une bonne adhérence de l'impression au plateau. Si la distance entre les buses et le plateau est trop grande, votre impression ne collera pas bien à la plaque de verre. À l'opposé, si les buses sont trop proches de la plaque de construction, le matériau ne pourra pas sortir correctement des buses.

L'Ultimaker 3 permet deux méthodes de calibrage du plateau : le nivellement actif et le nivellement manuel. Le nivellement actif constitue la méthode favorite du fait qu'elle écarte tout risque d'imprécision humaine.

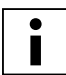

 Vérifiez qu'il n'y a pas de plastique sur les buses et que la plaque de verre est propre avant de calibrer le plateau, car cela pourrait causer un nivellement erroné.

## **Nivellement actif**

Si vous optez pour le nivellement actif, l'Ultimaker 3 mesure le niveau du plateau afin de compenser les imprécisions de niveau du plateau durant les premières couches de l'impression. Pour cela, l'imprimante monte ou abaisse légèrement le plateau durant l'impression.

Pour lancer le nivellement actif :

1. Accédez à Système  $\rightarrow$  Plateau  $\rightarrow$  Nivellement actif.

2. Attendez que l'imprimante termine la procédure de nivellement. Cela prend quelques minutes.

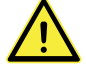

Ne touchez pas l'imprimante pendant le nivellement actif. Cela pourrait affecter les mesures.

#### **Nivellement manuel**

Si le niveau du plateau présente un trop grand décalage (et que le nivellement actif ne peut le compenser), un nivellement manuel est possible.

- 1. Accédez à Système  $\rightarrow$  Plateau  $\rightarrow$  Nivellement manuel.
- 2. Attendez que l'Ultimaker 3 fasse sa procédure de « Homing » et continuez lorsque la tête d'impression se situe au centre, à l'arrière de la plaque de construction.
- 3. Tournez le bouton sur le devant jusqu'à ce qu'il y ait environ 1 mm d'écart entre la première buse et le plateau. Assurez-vous que la buse est proche du plateau, sans la toucher.
- 4. Réglez les vis avant gauche et droite du plateau pour niveler grossièrement le plateau à l'avant. Une fois encore, il devrait y avoir une distance d'environ 1 mm entre la buse et le plateau.
- 5. Disposez la carte de calibrage entre la buse et le plateau lorsque la tête d'impression se situe au centre, à l'arrière du plateau.
- 6. Réglez la vis du plateau située au centre à l'arrière, jusqu'à sentir une légère friction lorsque vous déplacez la carte.
- 7. Appuyez sur « Continuer ». La tête d'impression se déplace vers le second point.
- 8. Répétez l'étape 5 « placer la carte de calibrage » et l'étape 6 « régler le plateau ».
- 9. Appuyez une nouvelle fois sur « Continuer ». La tête d'impression se déplace vers le troisième point.
- 10. Répétez l'étape 5 « placer la carte de calibrage » et l'étape 6 « régler le plateau ».

N'appuyez pas sur le plateau lors du réglage avec la carte de calibrage. Cela peut entraîner des imprécisions.

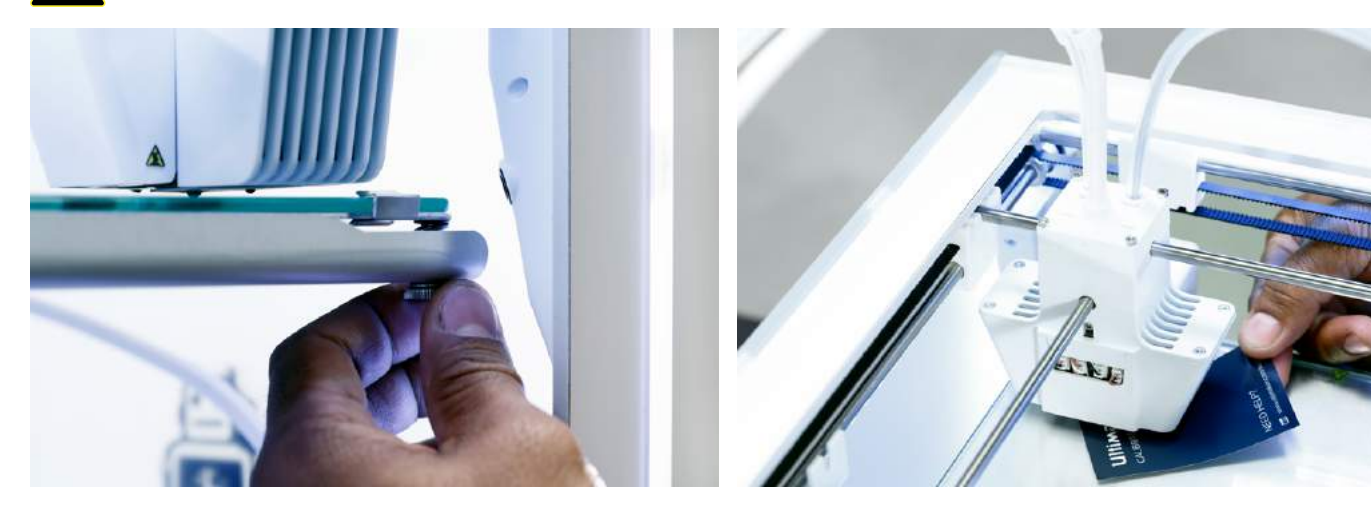

Une fois le plateau calibré avec la première buse, la deuxième buse doit également être alignée afin de garantir le bon réglage des hauteurs des deux buses. Pour cela, il suffit de régler la bonne hauteur en utilisant la carte de calibrage.

- 1. Disposez la carte de calibrage entre la deuxième buse et le plateau.
- 2. Faites pivoter le bouton situé à l'avant de l'Ultimaker 3 jusqu'à ce que le plateau touche la carte de calibrage et procédez au réglage précis jusqu'à ressentir une légère friction/résistance lorsque vous bougez la carte.

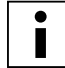

L'alignement de la deuxième buse peut également être effectué séparément, en naviguant vers Système  $\rightarrow$  Maintenance  $\rightarrow$  Calibrage  $\rightarrow$  Calibrer le décalage Z.

## **Fréquence de nivellement**

L'Ultimaker 3 vous demande à quelle fréquence vous souhaitez niveler votre plateau une fois que vous l'avez effectué. Voici les options disponibles :

- Chaque jour
- Chaque semaine
- Après le démarrage
- Jamais
- Automatique (la fréquence de nivellement est déterminée par l'imprimante, selon le nombre d'heures d'impression depuis le dernier nivellement du plateau)

Vous pouvez toujours modifier la fréquence de nivellement en accédant à Système → Plateau → Fréquence dans le menu.

# <span id="page-33-0"></span>6 Maintenance

Afin de garantir le bon fonctionnement de votre Ultimaker 3, il est important de bien l'entretenir. Ce chapitre décrit les principaux conseils de maintenance. Lisez-les attentivement afin d'obtenir les meilleurs résultats avec votre Ultimaker 3.

## <span id="page-34-0"></span>Mise à jour du firmware

Une nouvelle version de l'Ultimaker 3 est régulièrement publiée. Pour maintenir votre Ultimaker 3 à jour, il est donc recommandé de mettre régulièrement le firmware à jour. Cela peut se faire sur l'Ultimaker 3 (connectée au réseau) ou via USB.

## **Mise à jour sur l'imprimante**

- 1. Connectez l'imprimante au réseau via WiFi ou Ethernet.
- 2. Accédez à Système  $\rightarrow$  Maintenance  $\rightarrow$  Mise à jour du firmware.
- L'Ultimaker 3 va alors télécharger le dernier firmware depuis le réseau et l'installer. Cela prendra quelques minutes.

## **Mise à jour via USB**

- 1. Téléchargez le nouveau firmware sur [www.ultimaker.com/firmware.](http://www.ultimaker.com/firmware)
- 2. Extrayez les fichiers et enregistrez l'intégralité du dossier du firmware sur la clé USB.
- 3. Insérez la clé USB dans l'Ultimaker 3.
- 4. Accédez à Système  $\rightarrow$  Maintenance  $\rightarrow$  Mise à jour du firmware.
- 5. L'Ultimaker 3 détecte qu'il s'agit d'un fichier de firmware sur la clé USB. Sélectionnez le fichier pour lancer la mise à jour du firmware.

## <span id="page-35-0"></span>Lubrification des axes

Pour veiller au bon fonctionnement de votre Ultimaker 3, il est conseillé de lubrifier les axes périodiquement. Dans la boîte d'accessoires de votre Ultimaker 3, vous trouverez Unilube pour les axes X et Y et Magnalube pour l'axe Z.

Les axes doivent tout particulièrement être lubrifiés régulièrement dans les pays soumis à une humidité élevée ou très secs.

### **Axes X et Y**

Lorsque vous constatez de fines rayures sur la surface de vos objets imprimés en 3D, ou remarquez que les axes X et Y sont secs, il est conseillé d'appliquer de l'Unilube sur les axes X et Y. Placez une seule goutte sur chacun des axes X et Y et déplacez manuellement la tête d'impression pour répartir l'huile sur les axes.

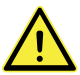

Utilisez Unilube uniquement sur les axes X et Y. L'utilisation d'autres huiles ou de Magnalube risque d'affecter le revêtement des axes.

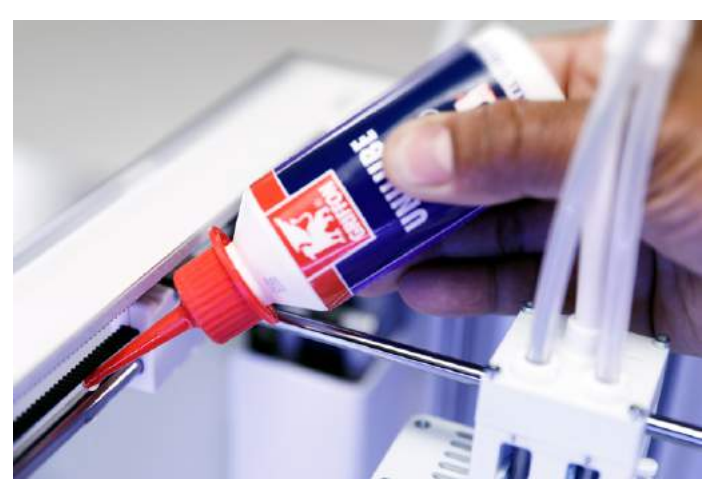

## **Axe Z**

Le Magnalube (graisse fournie avec l'Ultimaker 3) peut être utilisé pour lubrifier l'axe Z. Cela doit être effectué environ une fois tous les six mois. Versez environ dix gouttes de graisse sur l'ensemble de la tige filetée et faites monter et descendre le plateau pour répartir la graisse dessus.

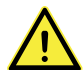

N'appliquez pas de Magnalube sur les autres axes car cela affecterait le fonctionnement de votre Ultimaker 3.

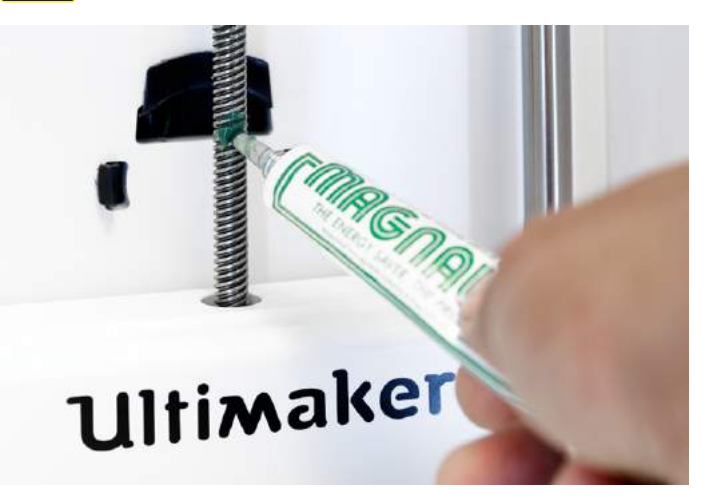

## <span id="page-36-0"></span>Propreté de l'imprimante

Pour des résultats d'impression optimaux, il est important de maintenir l'Ultimaker 3 propre pendant l'utilisation. Par conséquent, il est conseillé de ne pas utiliser l'Ultimaker 3 dans une pièce dans laquelle elle risque aisément d'être recouverte de poussière et d'enlever les petits morceaux de matériau susceptibles de rester dans l'imprimante.

Parallèlement, certaines parties de l'Ultimaker 3 peuvent nécessiter un nettoyage plus régulier. Vous trouverez les instructions ci-dessous.

#### **Nettoyage de la plaque de verre**

Après de nombreuses impressions, il peut y avoir un excès de colle sur la plaque de verre. De ce fait, la surface d'impression n'est plus lisse. Il est donc recommandé de nettoyer la plaque de verre de temps à autre. Lorsque vous nettoyez la plaque de verre, veillez toujours à éteindre l'Ultimaker 3 et à ce que le plateau ait refroidi.

Pour nettoyer la plaque de verre, suivez les étapes ci-dessous :

- 1. Déplacez manuellement le plateau vers le fond de l'Ultimaker 3.
- 2. Ouvrez les deux broches du plateau à l'avant.
- 3. Enlevez la plaque de verre du plateau en la faisant coulisser vers l'avant et en l'enlevant.
- 4. Nettoyez la plaque de verre à l'eau tiède et séchez-la avec un chiffon. Si nécessaire, vous pouvez ajouter un peu de savon.
- 5. Replacez la plaque de verre sur le plateau et fermez les broches situées à l'avant du plateau pour le maintenir en place.

#### **Nettoyage des buses**

Lors de l'utilisation de l'Ultimaker 3, il peut arriver que la buse d'un print core soit salie par le matériau qui colle à la buse. Bien que cela n'endommagera pas votre imprimante, il est recommandé de maintenir la buse propre pour obtenir les meilleurs résultats d'impression.

Pour nettoyer le plastique à l'extérieur de la buse, il est conseillé de suivre les étapes ci-dessous :

- 1. Chauffez la buse à 150 °C afin de ramollir le plastique collé à l'extérieur. Pour cela, vous pouvez naviguer vers Matériau/PrintCore  $\rightarrow$  PrintCore [x]  $\rightarrow$  Définir la température et utilisez la molette de défilement pour modifier la température.
- 2. Lorsque la buse est chaude, retirez soigneusement le matériau à l'aide d'une pince à épiler.

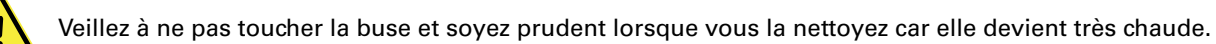

## **Nettoyage des chargeurs**

Après de nombreuses heures d'impression, ou si du matériau a été écrasé, des débris de matériau peuvent atteindre les chargeurs. Afin d'éviter que l'une de ces particules n'aboutissent dans les tubes Bowden et les print cores, il est essentiel de nettoyer les chargeurs dans ce cas. Pour cela, soufflez les particules pour les faire sortir des chargeurs ou utilisez un aspirateur.

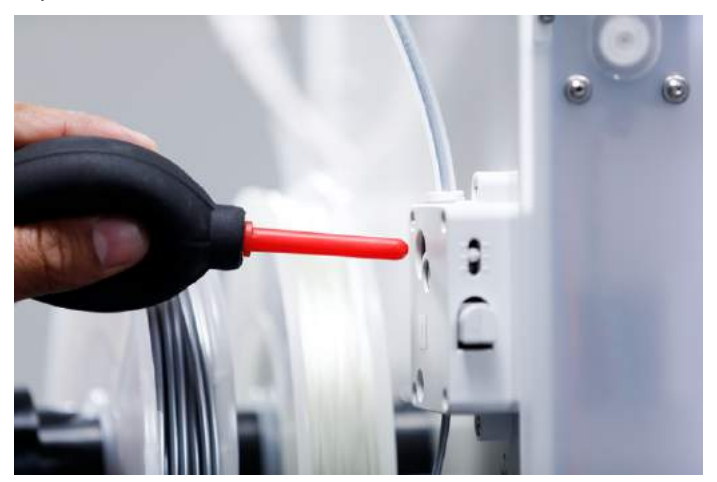

## <span id="page-37-0"></span>Maintenance du print core BB

Pour maintenir le print core BB dans un état optimal, il est nécessaire de le nettoyer toutes les 250 heures d'impression. Cela évitera que le print core BB ne soit obstrué par du matériau PVA dégradé. Le nettoyage du print core BB s'effectue en exécutant une traction à chaud et une traction à froid avec du matériau PLA.

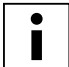

Vérifiez qu'il n'y a pas de matériau dans le print core lorsque vous démarrez cette procédure.

## **Préparation**

- 1. Accédez à Matériau/PrintCore → PrintCore 2 (support d'impression BB) → Définir la température et réglez la température sur 230 °C.
- 2. Enlevez le clip sur le dessus de la tête d'impression.
- 3. Desserrez le tube Bowden en appuyant sur la pince de serrage tout en tirant sur le tube.
- 4. Placez la tête d'impression dans le coin avant droit afin d'éviter de plier les axes XY lorsque vous exercez une pression sur le matériau lors d'une traction à chaud ou à froid.

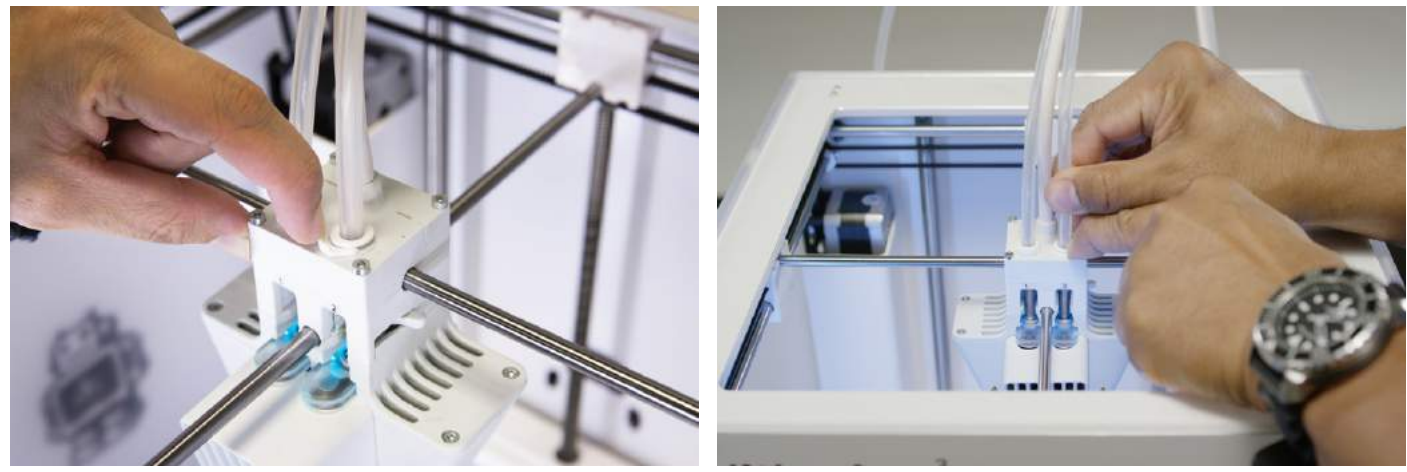

## **Traction à chaud**

- 1. Découpez environ 30 cm de PLA avec une coupe franche et essayez de redresser le matériau autant que possible.
- 2. Lorsque la buse atteint la température cible de 230 °C, insérez lentement le morceau de PLA dans la tête d'impression jusqu'à ressentir une certaine résistance.
- 3. Tenez le morceau de PLA avec des pinces et exercez une légère pression sur le matériau pendant ±2 secondes afin qu'il sorte de la buse.

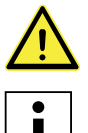

L'utilisation de pinces est indispensable pour éviter de vous blesser aux mains en cas de rupture du matériau.

 L'application d'une trop grande pression sur le matériau est quasi-impossible, l'Ultimaker 3 ne sera pas endommagée. Si aucune extrusion ne se produit, exercez une plus grande pression.

4. Enlevez le matériau d'un mouvement rapide et ferme une fois les 2 secondes passées.

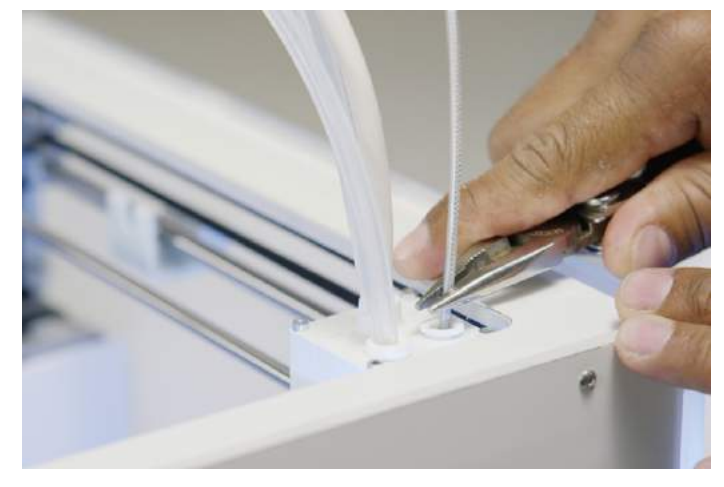

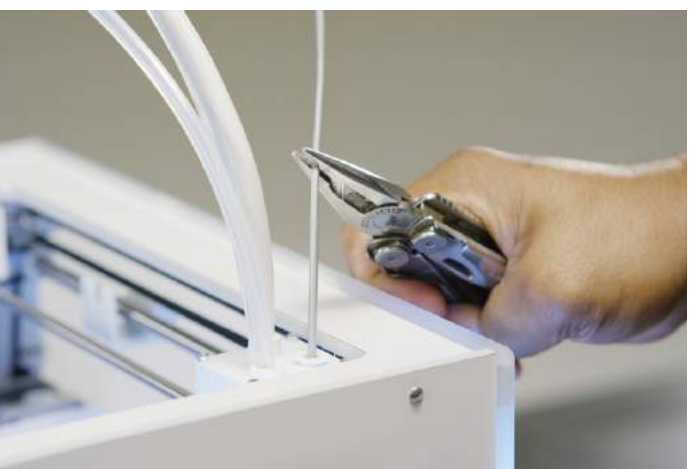

5. Contrôlez la couleur et la forme de la pointe du matériau que vous avez retiré. Comparez-les aux images ci-dessous pour vérifier qu'elles sont correctes. Si tel n'est pas le cas, répétez cette procédure.

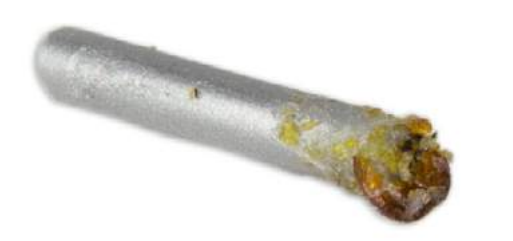

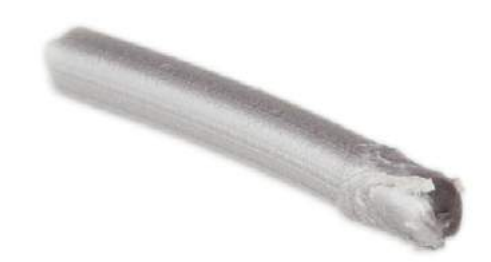

### **Traction à froid**

- 1. Prenez un nouveau morceau de PLA et insérez-le dans la tête d'impression à la main jusqu'à sentir une certaine résistance.
- 2. Tenez le morceau de PLA avec des pinces et exercez une légère pression pour faire sortir un peu de matériau.
- 3. Abaissez la température du print core à 75 °C. Maintenez la pression sur le matériau à l'aide des pinces jusqu'à ce que le print core atteigne une température de 120 °C.

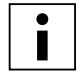

 La légère pression exercée sur le matériau pendant le refroidissement est nécessaire pour éviter que de l'air ne pénètre dans la buse.

- 4. Attendez que la température cible de 75 °C soit atteinte.
- 5. Saisissez le matériau avec les pinces et enlevez-le d'un mouvement rapide et ferme. La matériau doit à présent avoir l'apparence suivante.

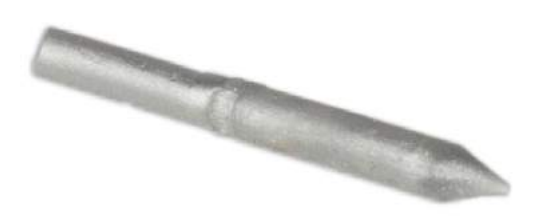

#### **Remontage**

- 1. Insérez le tube Bowden dans la tête d'impression.
- 2. Refixez le clip tout en maintenant une pression sur le tube Bowden.

## <span id="page-39-0"></span>Aide & assistance 7

Certains problèmes spécifiques peuvent survenir lors de l'utilisation de votre Ultimaker 3. Si tel est le cas, vous pouvez tenter de résoudre le problème par vous-même à l'aide des informations qui figurent dans les pages qui suivent.

## <span id="page-40-0"></span>Résolution des problèmes

Ce chapitre décrit les problèmes les plus couramment rencontrés sur une Ultimaker 3. Pour une description complète de chaque problème et des informations pour les résoudre, consultez le [site Web Ultimaker](https://ultimaker.com/en/resources/troubleshooting).

## **Aucun matériau n'extrude de la tête d'impression**

Si une tâche d'impression n'est pas surveillée pendant un certain temps et que du matériau vient à manquer ou est bloqué, le print core peut fonctionner pendant une durée prolongée sans flux de matériau. En conséquence, le matériau peut se dégrader sur l'extrémité chaude et boucher le print core. Le PVA comporte tout particulièrement des risques de matériau dégradé si le print core n'est pas nettoyé régulièrement.

En cas d'obstruction de matériau, le print core doit être nettoyé. La méthode de nettoyage décrite à la page 38 peut alors être appliquée. Notez que les éléments suivants sont très importants et peuvent différer de la procédure standard en cas d'obstruction du print core :

- Retirez le tube Bowden de la tête d'impression une fois que le print core est entièrement chaud.
- Répétez le processus de traction à chaud jusqu'à ne plus extraire de matériau brûlé et ce que l'embout du matériau présente une forme lisse.
- Rincez le matériau présent sur la buse et effectuez une traction à froid pour confirmer que la buse est propre.
- Nettoyez toujours un print core AA avec le même matériau que celui utilisé pour l'impression.
- Nettoyez toujours un print core BB (PVA) avec du matériau PLA.

#### **L'impression n'adhère pas au plateau**

Si vous rencontrez des problèmes d'adhérence d'une impression au plateau, vous pouvez procéder comme suit :

- Vérifiez que les bons paramètres du matériau et la bonne méthode d'adhérence ont été utilisés (voir chapitre 5 Utilisation).
- Recalibrez manuellement le plateau puis appliquez le nivellement actif (voir chapitre 5 Utilisation).
- Vérifiez les paramètres Cura utilisés et essayez d'imprimer avec l'un des profils Cura par défaut.

## **Le matériau n'est pas transféré par le chargeur**

Plusieurs éléments peuvent causer l'absence de transfert du matériau par le chargeur lors du chargement ou pendant l'impression. Les causes suivantes sont possibles :

- Le matériau n'est pas inséré suffisamment loin dans le chargeur lors du chargement.
- Le matériau est écrasé par le chargeur. Pour plus d'informations, consultez [cette page](https://ultimaker.com/en/resources/troubleshooting).
- La tension du chargeur est trop basse.

#### **Print core non reconnu**

Si un print core n'est pas reconnu par l'Ultimaker 3, l'imprimante vous informera. La principale cause est la présence de points de contact sales sur la puce située à l'arrière du print core. Si tel est le cas, nettoyez les points de contact avec un coton et un peu d'alcool.

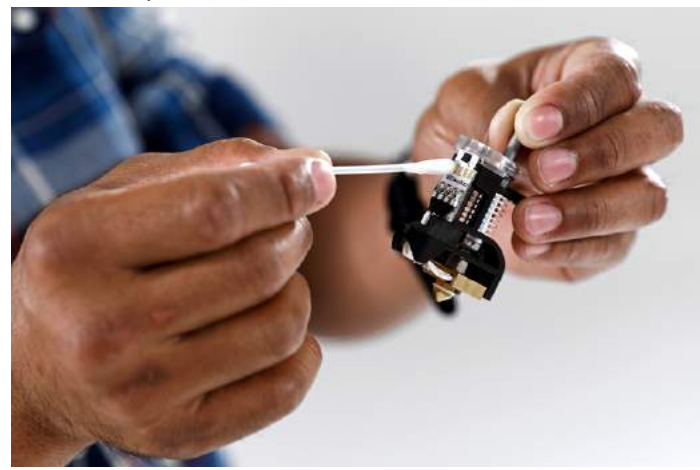

#### **Messages d'erreur**

Voici la liste complète des messages d'erreur qui peuvent apparaître sur l'Ultimaker 3. Pour plus d'informations sur la résolution de ces messages d'erreur, consultez la page spécifique à l'erreur sur le site Web Ultimaker.

- Une erreur inconnue est survenue. Redémarrez l'imprimante ou allez sur ultimaker.com/ER11.
- Erreur temp. max sur PrintCore {display\_hotend\_nr}. Allez sur ultimaker.com/ER12.
- Erreur temp. min sur PrintCore {display\_hotend\_nr}. Allez sur ultimaker.com/ER13.
- Erreur temp. max sur le capteur du plateau. Allez sur ultimaker.com/ER14.
- Erreur chauffage sur PrintCore {display\_hotend\_nr}. Allez sur ultimaker.com/ER15.
- L'axe Z est bloqué ou le contacteur de limite est cassé. Allez sur ultimaker.com/ER16.
- L'axe X ou Y est bloqué ou le contacteur de limite est cassé. Allez sur ultimaker.com/ER17.
- Une erreur de communication est survenue avec la tête d'impression. Allez sur ultimaker.com/ER18.
- Une erreur de communication I2C est survenue. Allez sur ultimaker.com/ER19.
- Une erreur est survenue avec le circuit de sécurité. Allez sur ultimaker.com/ER20.
- Une erreur de capteur est survenue à l'intérieur de la tête d'impression. Allez sur ultimaker.com/ER21.
- Échec de la correction du nivellement actif. Nivelez manuellement le plateau ou allez sur ultimaker.com/ER22.
- La température d'impression spécifiée est incorrecte. Allez sur ultimaker.com/ER23.
- La température de plateau spécifiée est incorrecte. Allez sur ultimaker.com/ER24.
- Échec de la mise à jour du contrôleur de mouvement. Allez sur ultimaker.com/ER25.
- Cette tâche d'impression n'est pas adaptée à cette imprimante. Allez sur ultimaker.com/ER26.